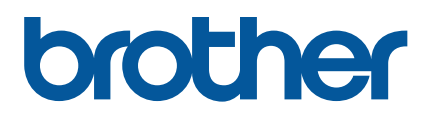

**TD-4420TN**/**4520TN Gebruikershandleiding (Nederlands)**

### **Informatie over auteursrechten**

Het auteursrecht van deze gebruikershandleiding, de software en de firmware van de printer die in deze gebruikershandleiding worden beschreven, berust bij Brother. Alle rechten voorbehouden.

CG Triumvirate is een handelsmerk van Agfa Corporation. Het lettertype CG Triumvirate Bold Condensed wordt gebruikt onder licentie van Monotype Corporation.

Alle overige handelsmerken zijn eigendom van de respectieve eigenaren.

Alle handels- en productnamen van bedrijven die vermeld zijn op producten van Brother, de bijbehorende documenten en andere materialen zijn handelsmerken of gedeponeerde handelsmerken van de respectieve bedrijven.

De informatie in dit document kan zonder voorafgaande kennisgeving worden gewijzigd en vertegenwoordigt geen verplichtingen van de kant van het bedrijf. Deze gebruikshandleiding mag zonder de uitdrukkelijke schriftelijke toestemming van het bedrijf op geen enkele wijze worden vermenigvuldigd of overgedragen voor welk doel dan ook, behalve voor persoonlijk gebruik van de koper.

# **Inhoud**

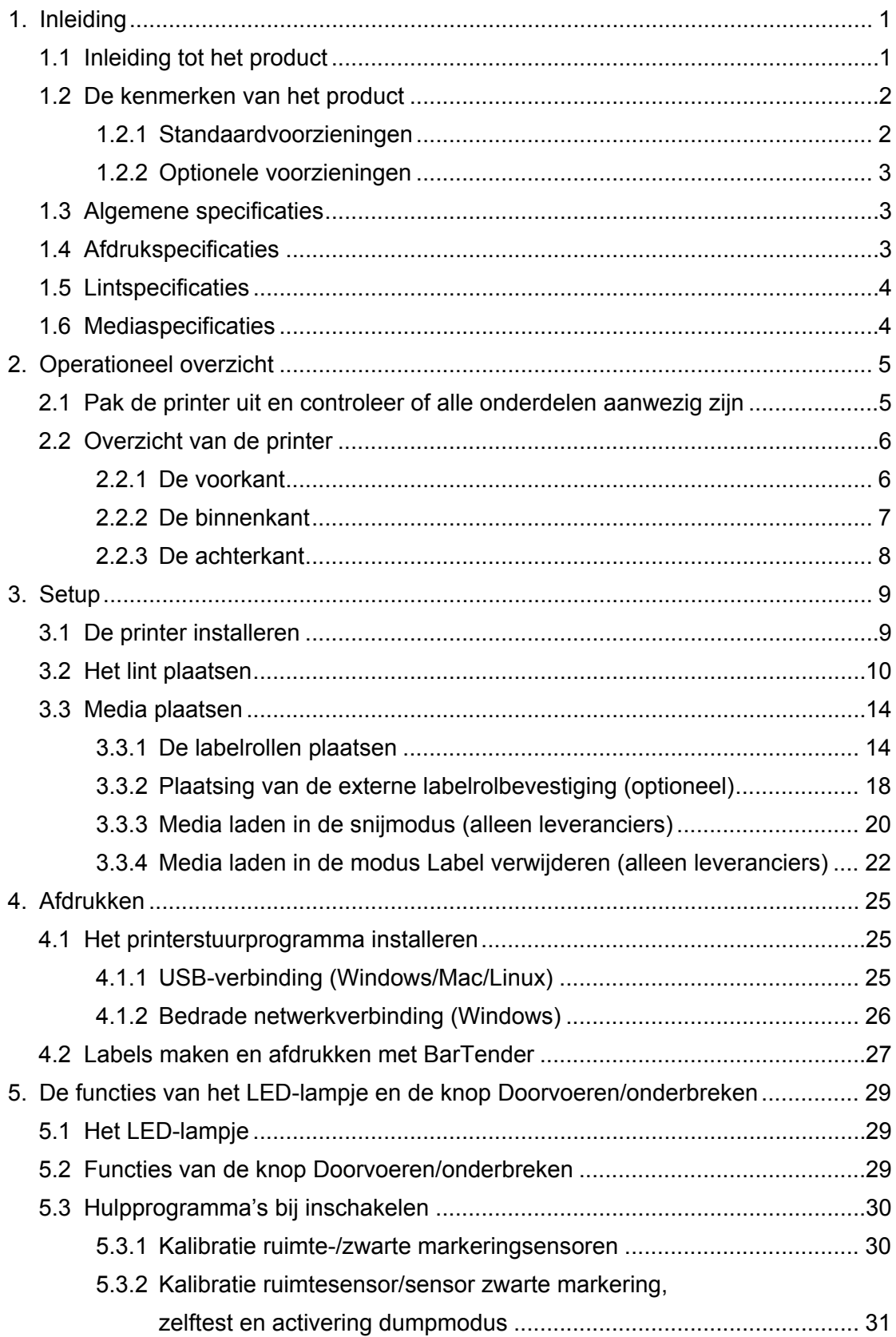

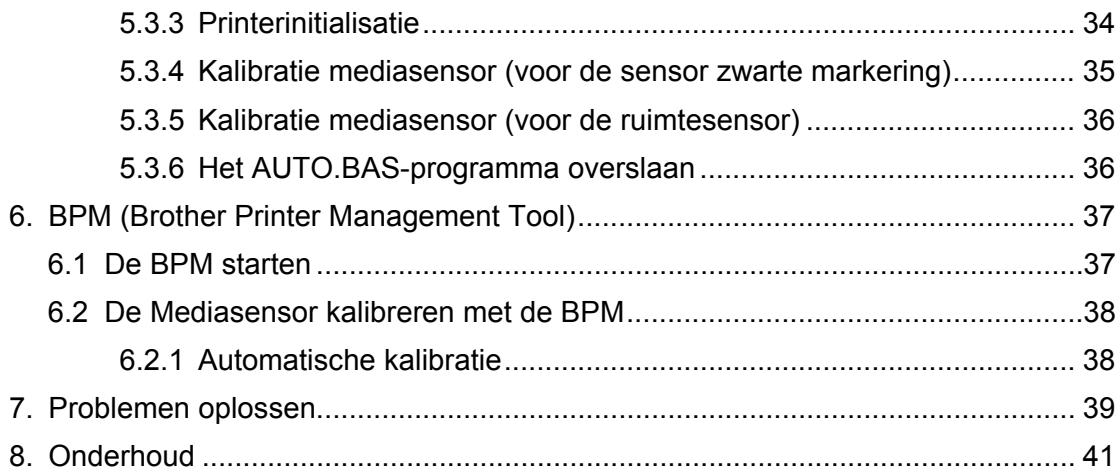

# <span id="page-4-0"></span>**1. Inleiding**

## <span id="page-4-1"></span>**1.1 Inleiding tot het product**

De TD-4420TN/4520TN labelprinter is ondanks zijn elegante vormgeving geschikt voor linten en labelrollen tot 300 m. De interne labelcapaciteit van 127 mm kan, speciaal voor zakelijke labelprinters, worden uitgebreid met een externe labelrolbevestiging voor rollen van 203,2 mm. De verplaatsbare sensor zwarte markering is compatibel met een groot aantal verschillende labels.

De printer maakt gebruik van een hoogwaardige geïntegreerde Monotype Imaging® TrueType-lettertype-engine met het schaalbare lettertype CG Triumvirate Bold Condensed. Daarnaast kunt u kiezen uit alfanumerieke bitmaplettertypen in acht verschillende grootten. Dankzij de flexibele firmwareconstructie kan de gebruiker op een computer aanvullende TrueType-lettertypen downloaden voor het afdrukken van aangepaste labels. De printer ondersteunt de meeste standaard barcode-indelingen en kan lettertypen en barcodes in vier richtingen afdrukken.

- Raadpleeg de documentatie van de labelsoftware voor meer informatie over het afdrukken van labels.
- Raadpleeg de *"FBPL Command Reference Manual" (Handleiding FBPL-opdrachten)* voor meer informatie over het schrijven van aangepaste programma's.

## <span id="page-5-0"></span>**1.2 De kenmerken van het product**

## <span id="page-5-1"></span>**1.2.1 Standaardvoorzieningen**

- Afdrukken via thermische overdracht
- Direct thermisch afdrukken
- Ruimtesensor
- Volledig verplaatsbare sensor zwarte markering
- **•** Lintsensor
- Sensor Printkop open
- USB 2.0 (hoge snelheid)
- 64 MB DRAM-geheugen
- **128 MB flash-geheugen**
- RTC
- **•** BUZZER
- **Knop Doorvoeren/onderbreken**
- **•** Driekleurig LED-lampje
- Emulatie volgens industriestandaard (inclusief de talen Eltron® en Zebra®)
- Acht geïntegreerde alfanumerieke bitmaplettertypen
- Lettertypen en barcodes kunnen in vier richtingen worden afgedrukt (0°, 90°, 180°, 270°)
- Geïntegreerde Monotype Imaging<sup>®</sup> TrueType-lettertype-engine met het schaalbare lettertype CG Triumvirate Bold Condensed
- Lettertypen kunnen worden gedownload (op een computer)
- Firmware-upgrades kunnen worden gedownload
- Tekst, barcodes, afbeeldingen afdrukken (raadpleeg de *"FBPL Command Reference Manual" (Handleiding FBPL-opdrachten)* voor de ondersteunde codes.)

### **Ondersteunde barcodes**

**1D-barcodes** 

Code 11 (USD-8), Code 39, Code 93, Code 128 met subsets A/B/C, UPC-A, UPC-E, EAN-8, EAN-13, UPC en EAN 2- of een extensie met vijf cijfers, GS1-128 (UCC/EAN-128), MSI, Plessey, POSTNET, Standard 2-of-5 (IATA), Industrial 2-of-5, Interleaved 2-of-5, ITF-14, EAN-14, LOGMARS, Codabar (NW-7), Planet, Telepen, Deutsche Post Identcode, Deutsche Post Leitcode, Datalogic 2-of-5 (China Post)

2D-barcodes

CODABLOCK F, PDF417, Code 49, GS1 DataMatrix, MaxiCode, QR-code, TLC39, MicroPDF417, GS1 DataBar (RSS), Aztec Code

## **Ondersteunde afbeeldingsformaten**

BMP, PCX (afbeeldingen met maximaal 256 kleuren)

## <span id="page-6-0"></span>**1.2.2 Optionele voorzieningen**

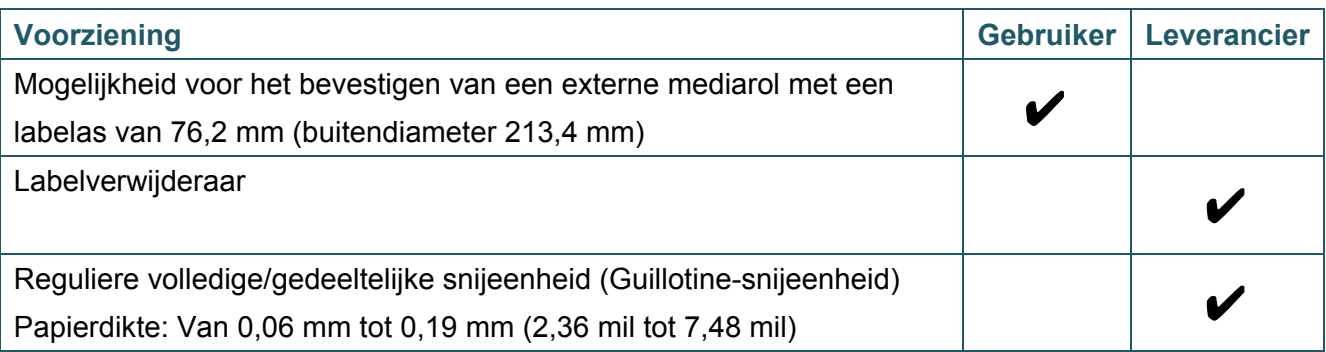

# <span id="page-6-1"></span>**1.3 Algemene specificaties**

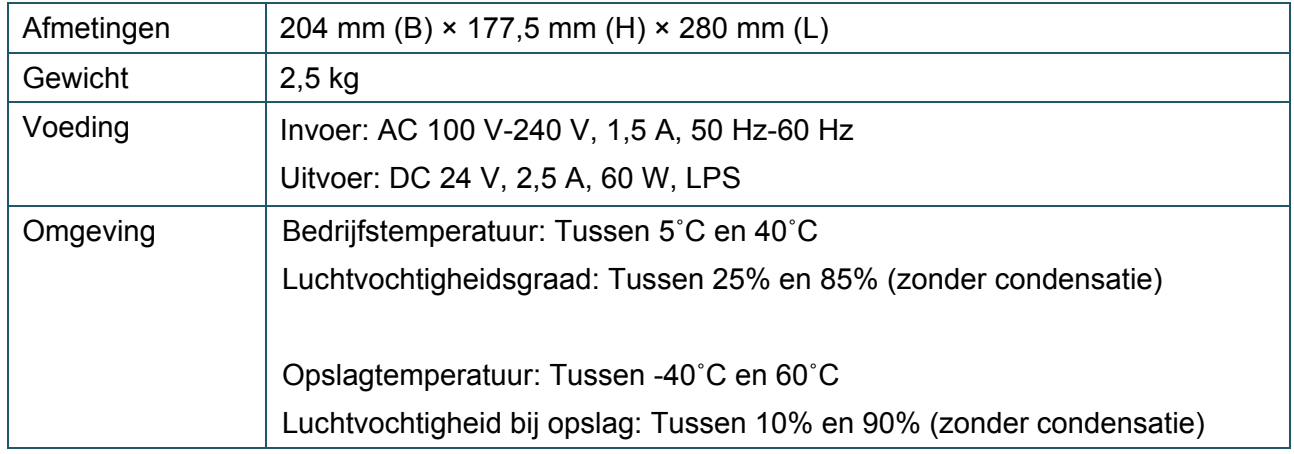

# <span id="page-6-2"></span>**1.4 Afdrukspecificaties**

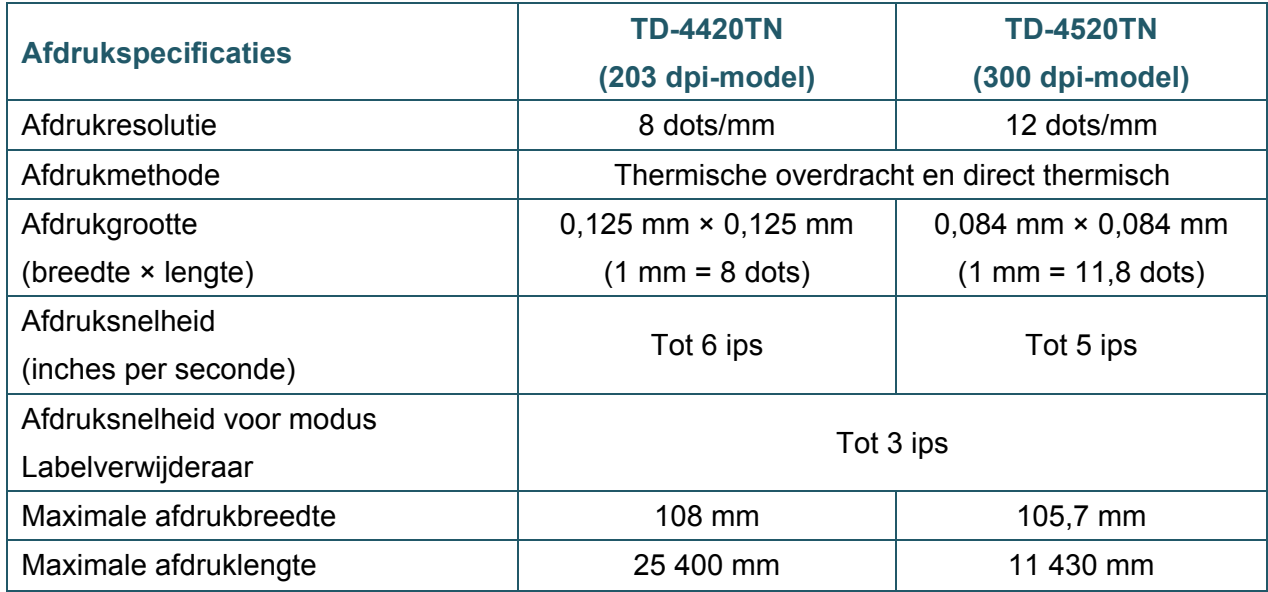

# <span id="page-7-0"></span>**1.5 Lintspecificaties**

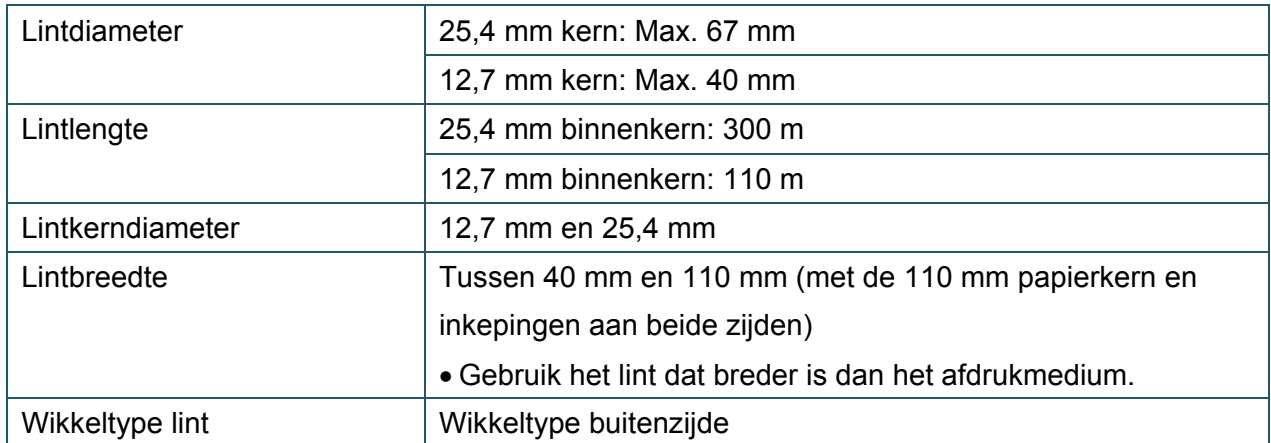

# <span id="page-7-1"></span>**1.6 Mediaspecificaties**

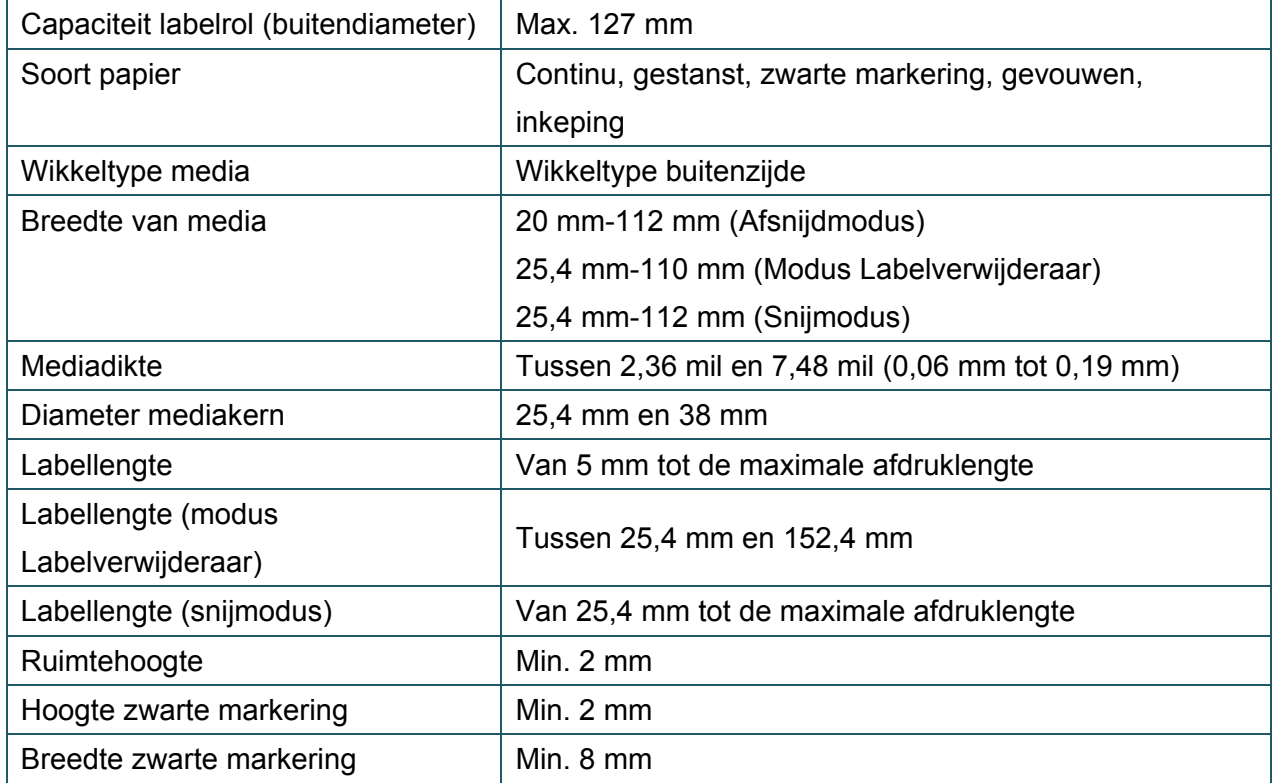

# <span id="page-8-0"></span>**2. Operationeel overzicht**

## <span id="page-8-1"></span>**2.1 Pak de printer uit en controleer of alle onderdelen aanwezig**

## **zijn**

#### $\mathbb{Z}$ **Opmerking**

Bewaar de verpakking voor het geval u de printer moet verzenden.

De doos bevat de volgende onderdelen:

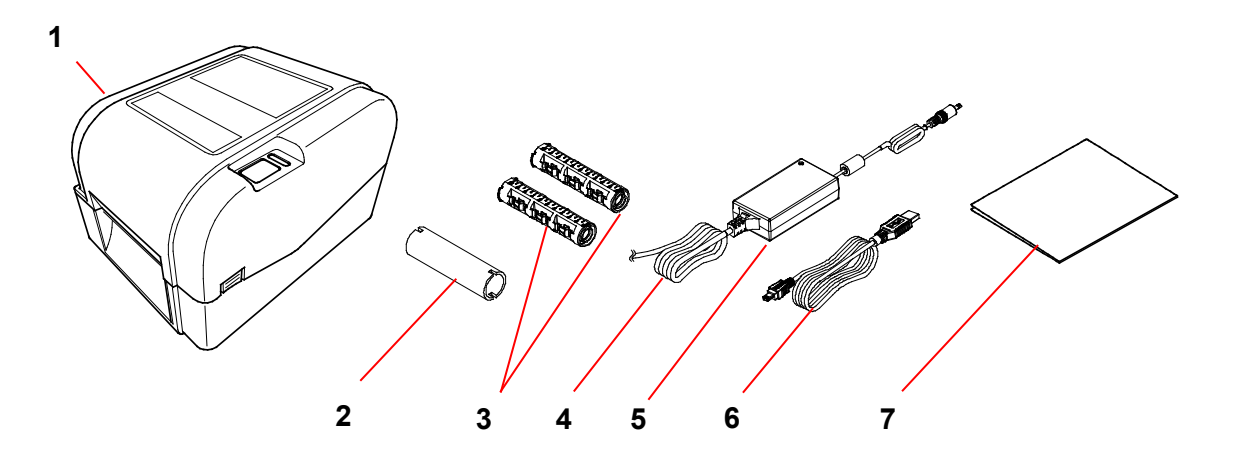

- **1.** De printer
- **2.** Lintpapierkern, 25,4 mm
- **3.** Twee lintassen van 25,4 mm voor een lint van 300 m
- **4.** Netsnoer
- **5.** Externe universele voeding
- **6.** USB-kabel
- **7.** Installatiehandleiding

Als een of meer onderdelen ontbreken, neem dan contact op met de klantenservice van de fabrikant of uw plaatselijke leverancier.

# <span id="page-9-0"></span>**2.2 Overzicht van de printer**

## <span id="page-9-1"></span>**2.2.1 De voorkant**

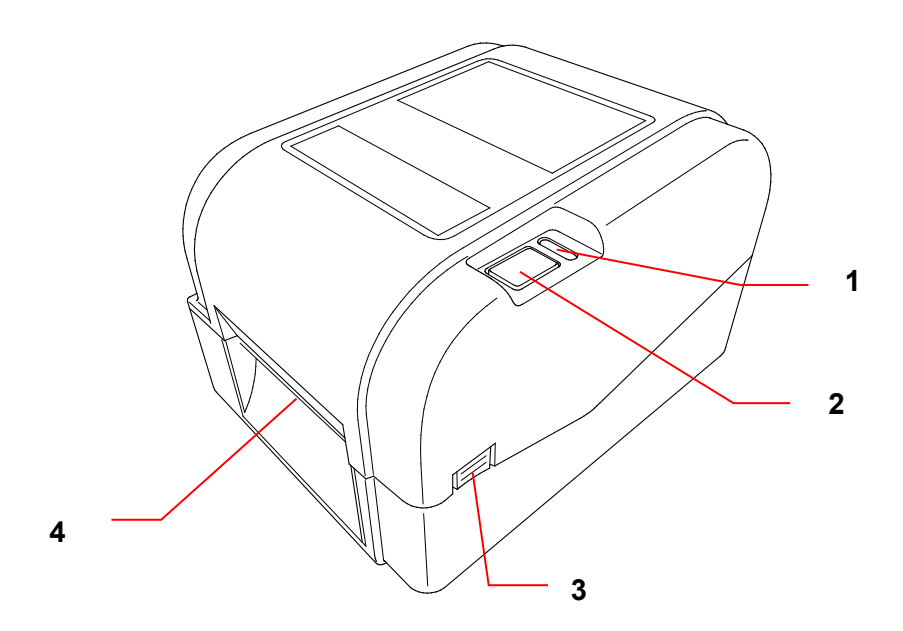

- **1.** LED-lampje
- **2.** Knop Doorvoeren/onderbreken
- **3.** Lipje om de klep van het rolcompartiment te openen
- **4.** Labeluitvoersleuf

## <span id="page-10-0"></span>**2.2.2 De binnenkant**

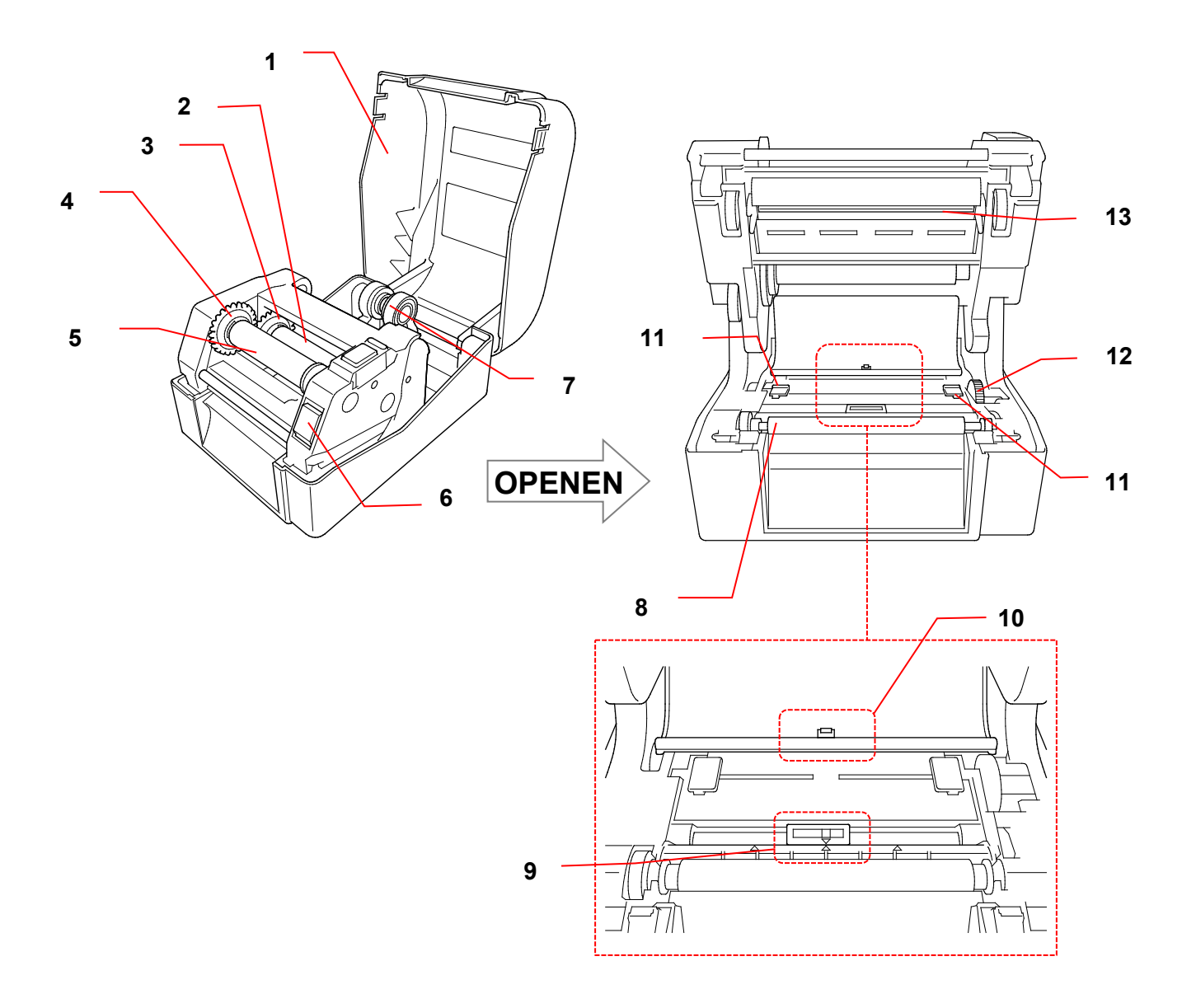

- **1.** Klep van het rolcompartiment **8.** Degelrol
- 
- **3.** Linttoevoernaaf **10.** Ruimtesensor
- 
- 
- **6.** Ontgrendelingsknop printkop **13.** Printkop
- **7.** Rolgeleiders
- 
- **2.** Linttoevoeras **9.** Sensor zwarte markering
	-
- **4.** Lintterugspoelnaaf **11.** Mediageleiderpunten
- **5.** Lintterugspoelas **12.** Mediageleidernaaf
	-
	- **WAARSCHUWING**  $\blacktriangle$

**Raak de draaiende onderdelen NIET aan. Er bestaat kans op letsel als uw vinger beklemd raakt in het draaiende tandwiel. Schakel het product uit voordat u het mechanisme aanraakt.**

## <span id="page-11-0"></span>**2.2.3 De achterkant**

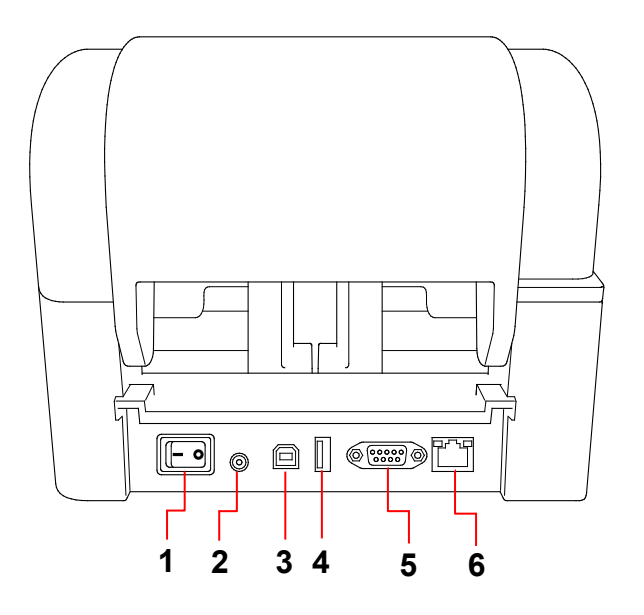

- **1.** Aan-/uitschakelaar
- **2.** Voedingspoort
- **3.** USB-poort (USB 2.0/hoge snelheid)
- **4.** USB-hostpoort
- **5.** RS-232 seriële poort
- **6.** Ethernetpoort

#### $\mathbb{Z}$ **Opmerking**

Afhankelijk van het model zijn enkele functies wellicht niet beschikbaar. Raadpleeg de productspecificaties voor meer informatie.

# <span id="page-12-0"></span>**3. Setup**

## <span id="page-12-1"></span>**3.1 De printer installeren**

#### $\mathbb{Z}$ **Opmerking**

- Controleer of de aan-/uitschakelaar van de printer op UIT staat voordat u de stekker in het stopcontact steekt.
- Afhankelijk van het model zijn enkele functies wellicht niet beschikbaar. Raadpleeg de productspecificaties voor meer informatie.

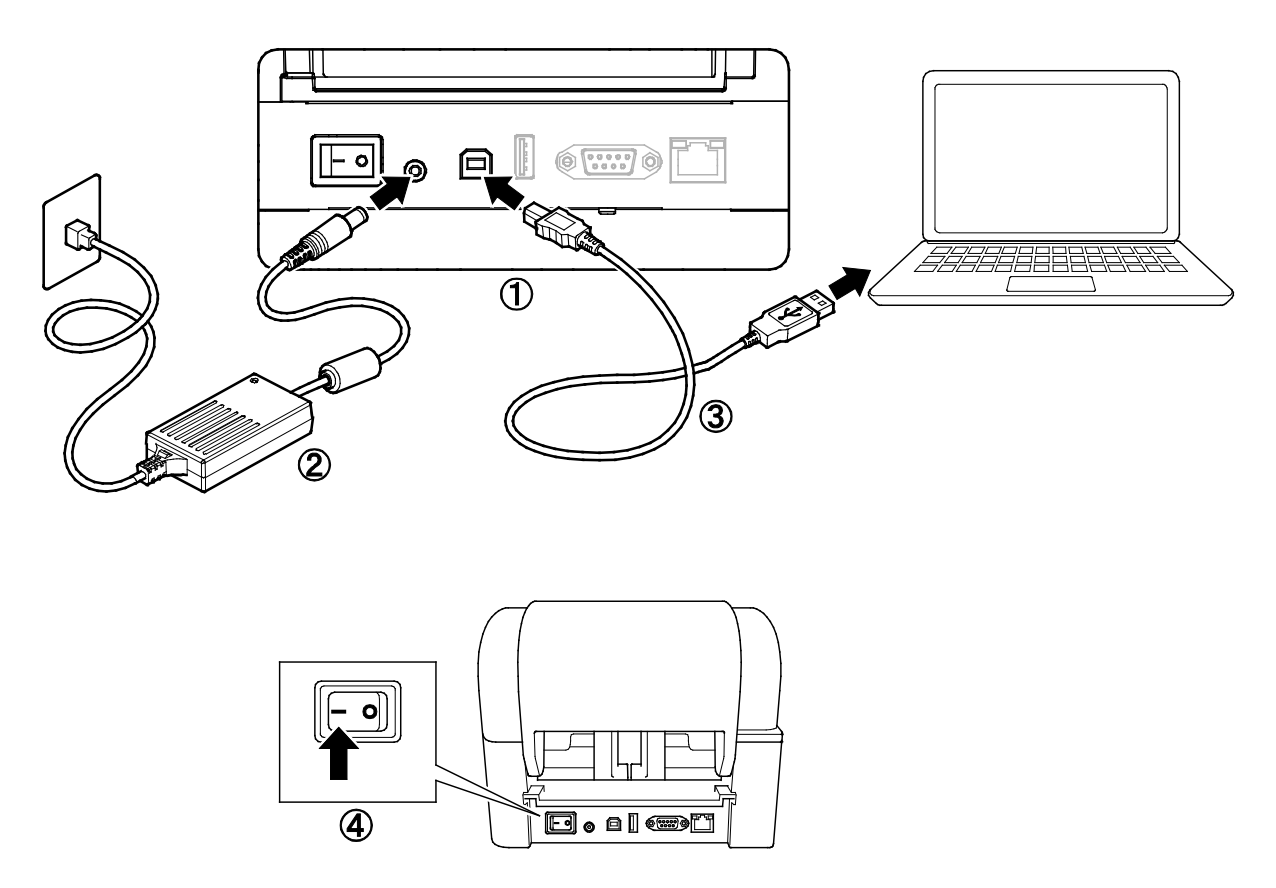

- 1. Plaats de printer op een vlak, stabiel oppervlak.
- 2. Steek het netsnoer in de voedingspoort aan de achterzijde van de printer. Steek de stekker vervolgens in het stopcontact.
- 3. Sluit de printer met de meegeleverde USB-kabel aan op de computer.
- 4. Druk op de aan-/uitschakelaar op "-" om de printer in te schakelen.

## <span id="page-13-0"></span>**3.2 Het lint plaatsen**

1. Open de klep van het rolcompartiment door aan beiden zijden van de printer op de lipjes te drukken.

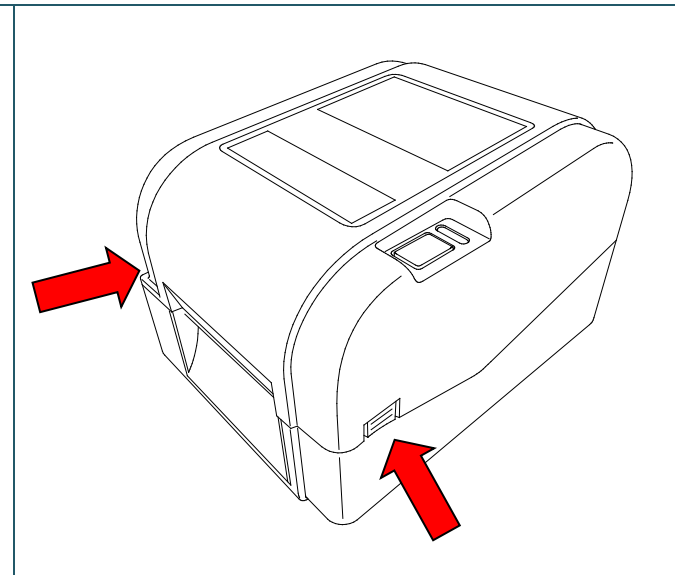

2. Plaats de lintterugspoelas in de papierkern in de richting zoals aangegeven in de afbeeldingen.

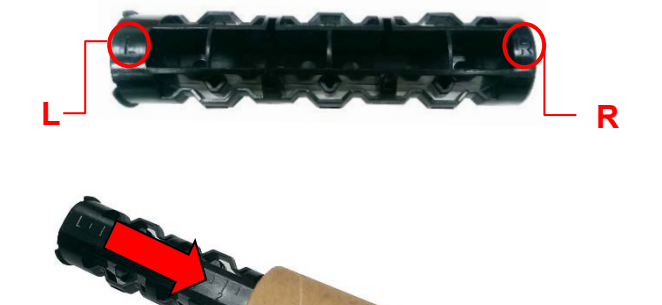

3. Plaats om te beginnen de rechterzijde van de lintterugspoelas (met de markering "R") in de linttoevoernaaf. Steek vervolgens de linkerzijde van de lintterugspoelas in het gat links naast de lintterugspoelnaaf.

### **Opmerking**  $\mathbb{Z}$

Als alternatief kunt u een lintrol gebruiken van 12,7 mm of 25,4 mm met inkepingen aan beide zijden. Steek deze rechtstreeks in de lintterugspoelnaaf.

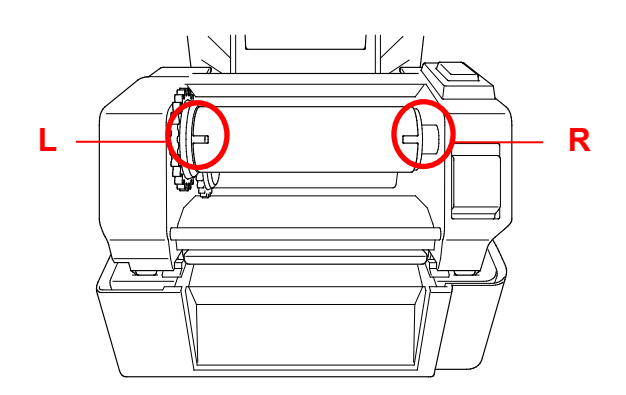

- 4. Druk op de ontgrendelingsknop van de printkop om het printkopmechanisme te openen.
- 5. Til de printkop omhoog tot deze op zijn plaats klikt.

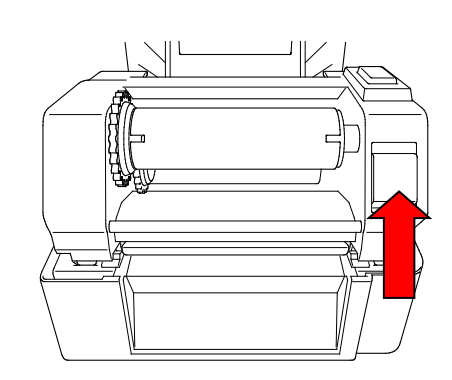

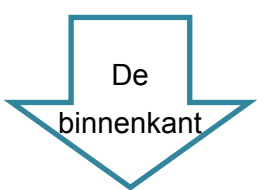

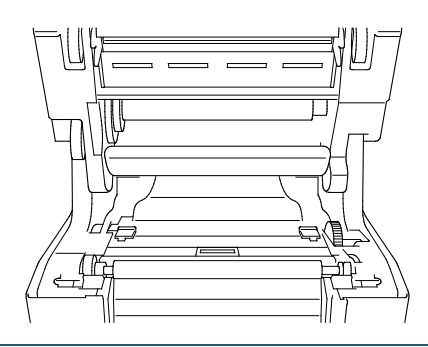

6. Steek de lintas in het lint.

#### **Opmerking**  $\mathscr{D}$

In plaats van de lintas kunt u ook een lint met inkepingen aan beide zijden gebruiken. U plaatst het lint dan rechtstreeks in het lintmechanisme.

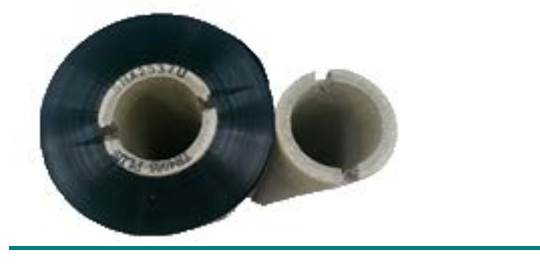

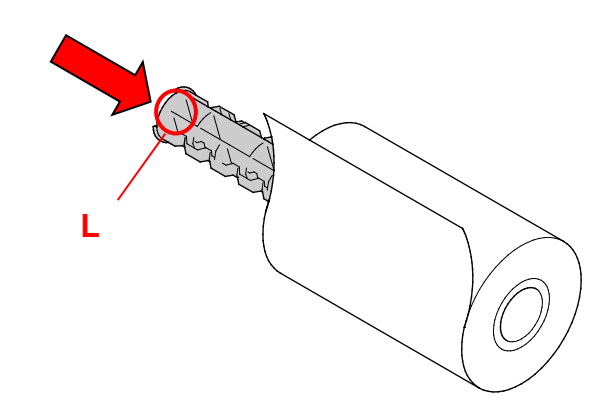

7. Plaats om te beginnen de rechterzijde van de linttoevoeras (met de markering "R") in de linttoevoernaaf. Steek vervolgens de linkerzijde van de linttoevoeras in het gat links naast de linttoevoernaaf.

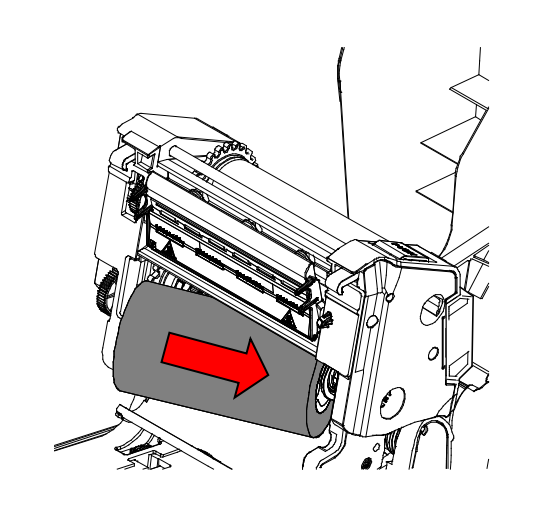

8. Voer het lint tot en met de printkop door en plak de aanloopstrook van het lint op de lintterugspoelpapierkern.

### **BELANGRIJK**

Gooi de lintterugspoelpapierkern niet weg bij het vervangen van de lintrol. U hebt dit onderdeel nodig als u de lintrol gaat vervangen.

9. Gebruik het lintterugspoeltandwiel om de lintterugspoelnaaf zodanig te draaien dat de plastic aanloopstrook volledig is doorgevoerd en het zwarte gedeelte van het lint de printkop bedekt.

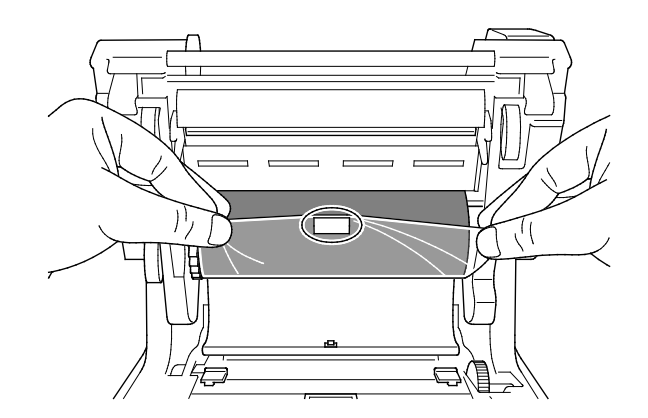

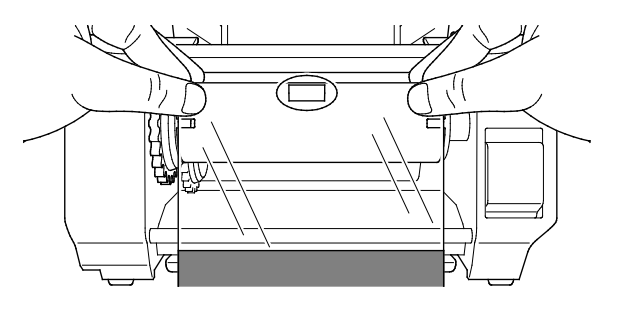

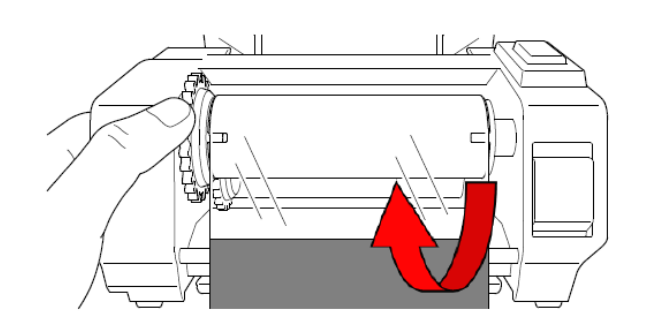

10. Gebruik beide handen om het printkopmechanisme te sluiten tot u een klik hoort.

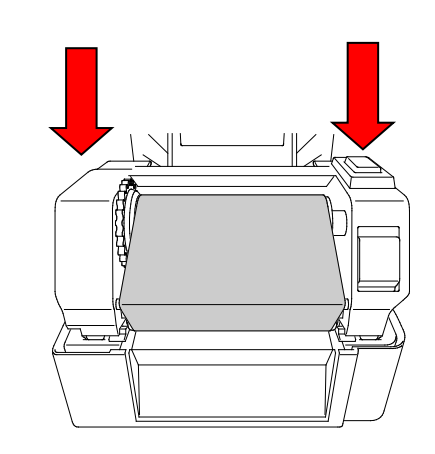

## **Pad voor het plaatsen van het lint**

- 1. Printkop
- 2. Lintterugspoeltandwiel
- 3. Mediageleiderpunten
- 4. Degelrol
- 5. Sensor zwarte markering
- 6. Ruimtesensor
- 7. Lint

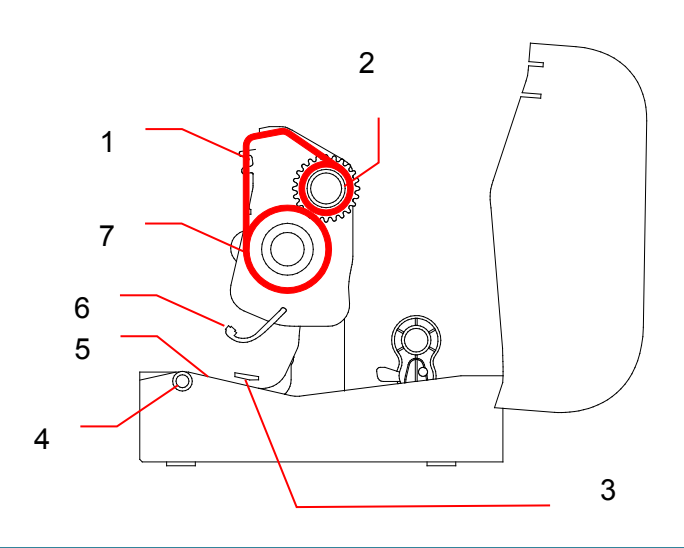

## <span id="page-17-0"></span>**3.3 Media plaatsen**

## <span id="page-17-1"></span>**3.3.1 De labelrollen plaatsen**

1. Open de klep van het rolcompartiment door aan beiden zijden van de printer op de lipjes te drukken.

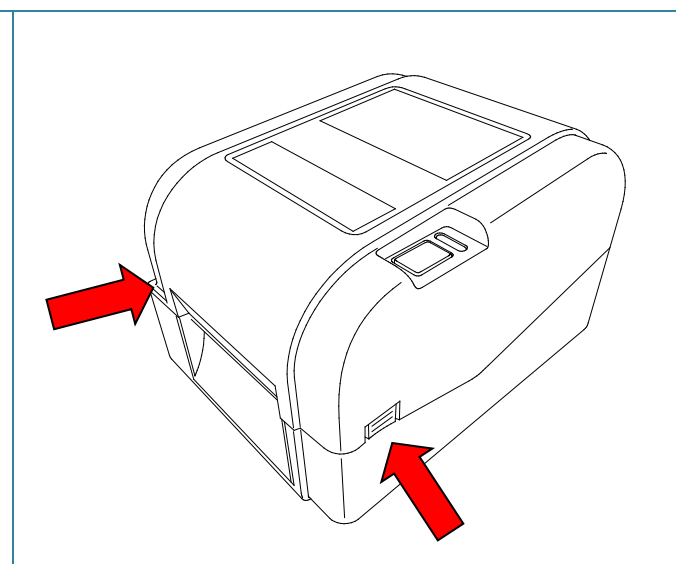

2. Duw de vergrendelknop omhoog om de rolgeleiders te ontgrendelen. Schuif beide rolgeleiders naar buiten.

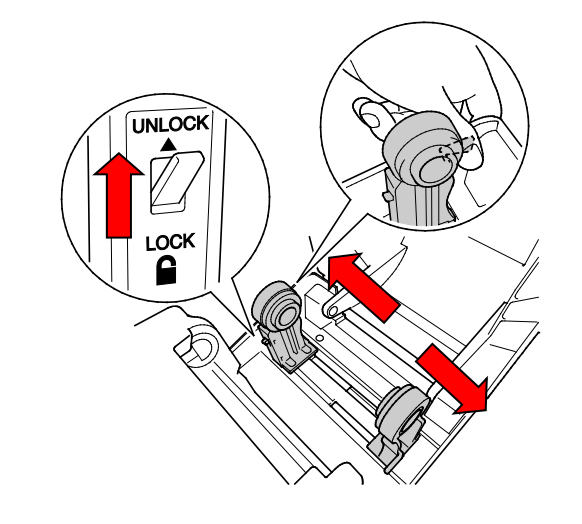

3. Plaats de rol zodanig dat de afdrukzijde van de labels naar boven is gericht, zoals aangegeven in de afbeelding. Duw de vergrendelknop omlaag om de rolgeleiders vast te zetten.

#### **Opmerking**  $\mathbb{Z}$

Controleer of de afdrukzijde van de labels naar boven is gericht.

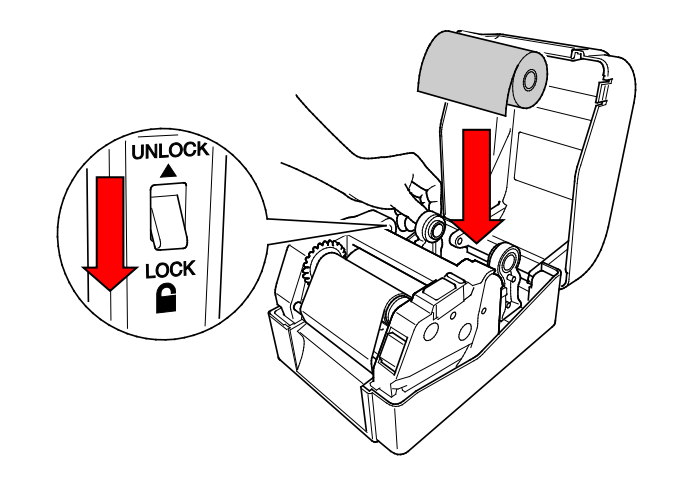

- 4. Druk op de ontgrendelingsknop van de printkop om het printkopmechanisme te openen.
- 5. Voer de labels door tot onder het printkopmechanisme en voer het papier door de labeluitvoersleuf. Zorg dat het uiteinde van het papier enigszins uit de labeluitvoersleuf steekt.

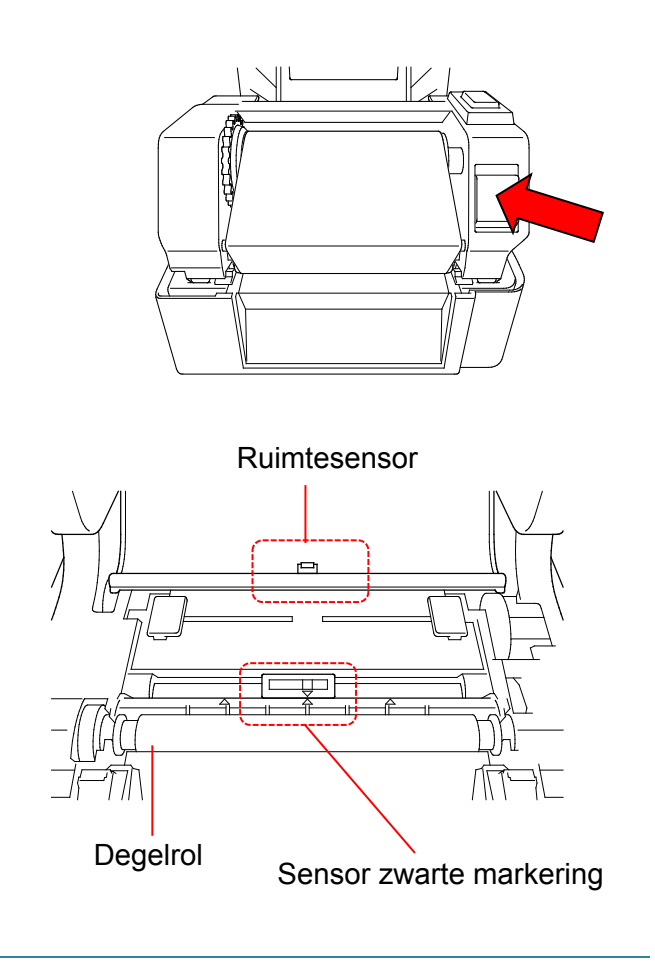

### $\mathscr{D}$ **Opmerking**

De sensor zwarte markering kan worden verplaatst, maar de ruimtesensor zit vast. Zorg dat de schuifregelaar van de sensor zwarte markering goed is uitgelijnd met de geplaatste media en dat de positie van de ruimte/zwarte markering van de media goed is uitgelijnd met de ruimtesensor.

**6.** Pas de mediageleiderpunten aan de breedte van de labels aan.

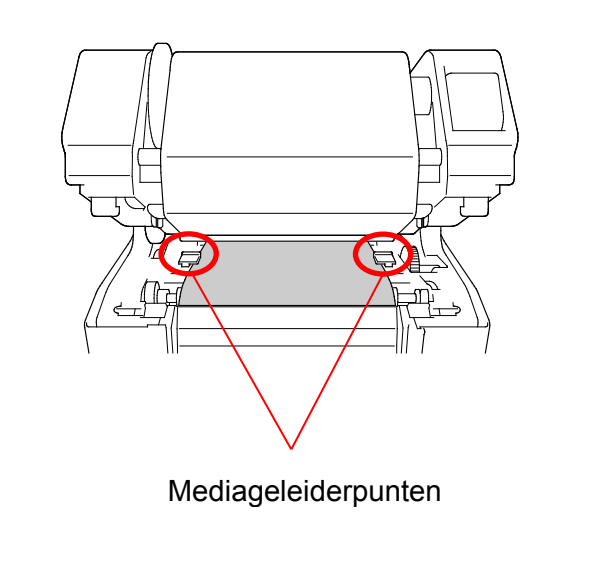

7. Sluit het printkopmechanisme met beide handen tot u een klik hoort.

8. Gebruik de Brother Printer Management Tool om het type mediasensor in te stellen en de geselecteerde sensor te

b. Klik op de knop **Printerfunctie**.

c. Klik op de knop **Kalibreren**. Raadpleeg de sectie [6.2](#page-41-0) voor meer informatie over het kalibreren van de

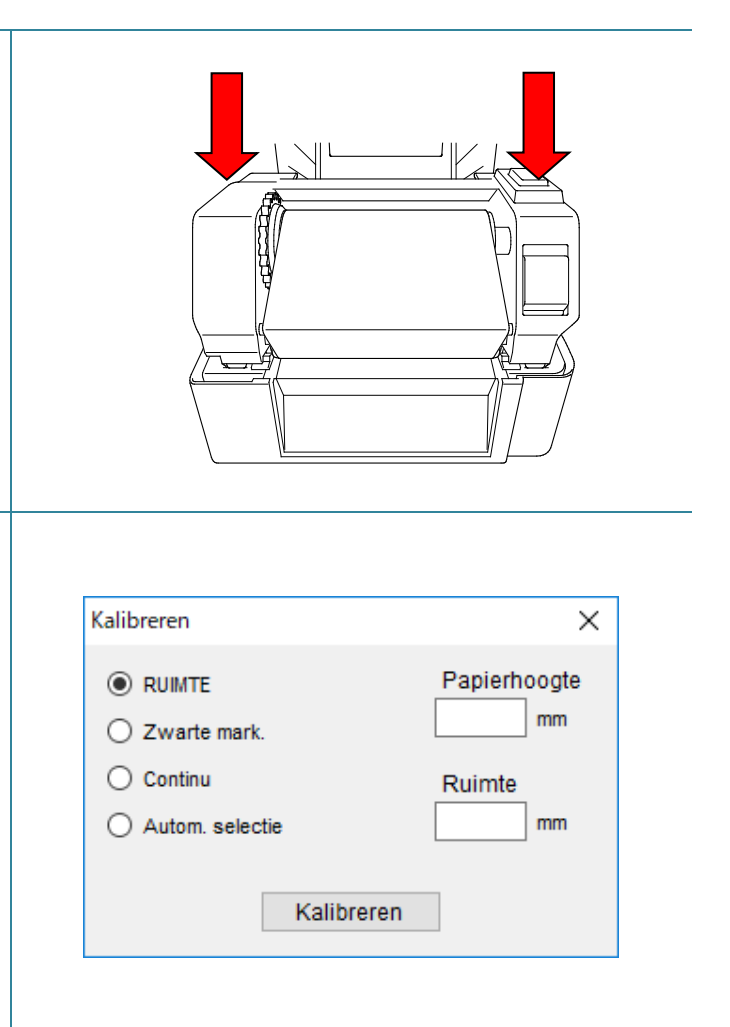

### $\mathbb{Z}$ **Opmerking**

kalibreren.

sensor.

a. Start de BPM.

Kalibreer de ruimtesensor/sensor zwarte markering telkens wanneer u de media vervangt.

## **Pad voor het plaatsen van media**

- 1. Printkop
- 2. Lintterugspoeltandwiel
- 3. Media
- 4. Mediageleiderpunten
- 5. Degelrol
- 6. Sensor zwarte markering
- 7. Ruimtesensor
- 8. Lint

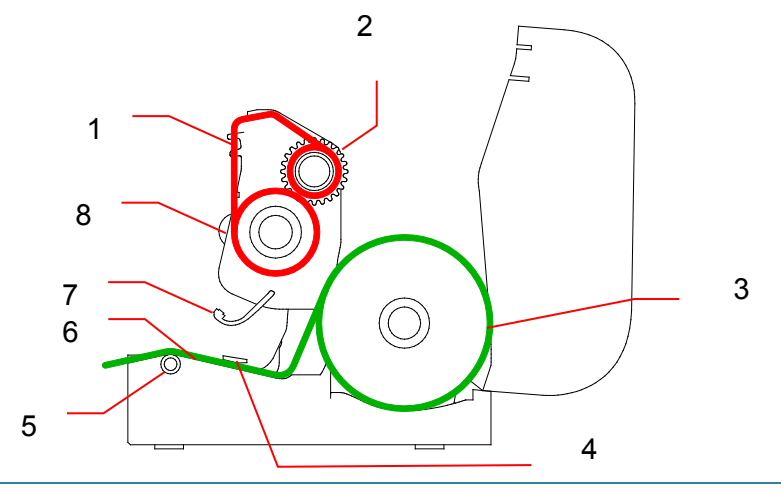

### $\blacktriangle$ **WAARSCHUWING**

**Raak de draaiende onderdelen NIET aan. Er bestaat kans op letsel als uw vinger beklemd raakt in het draaiende tandwiel. Schakel het product uit voordat u het mechanisme aanraakt.**

## <span id="page-21-0"></span>**3.3.2 Plaatsing van de externe labelrolbevestiging (optioneel)**

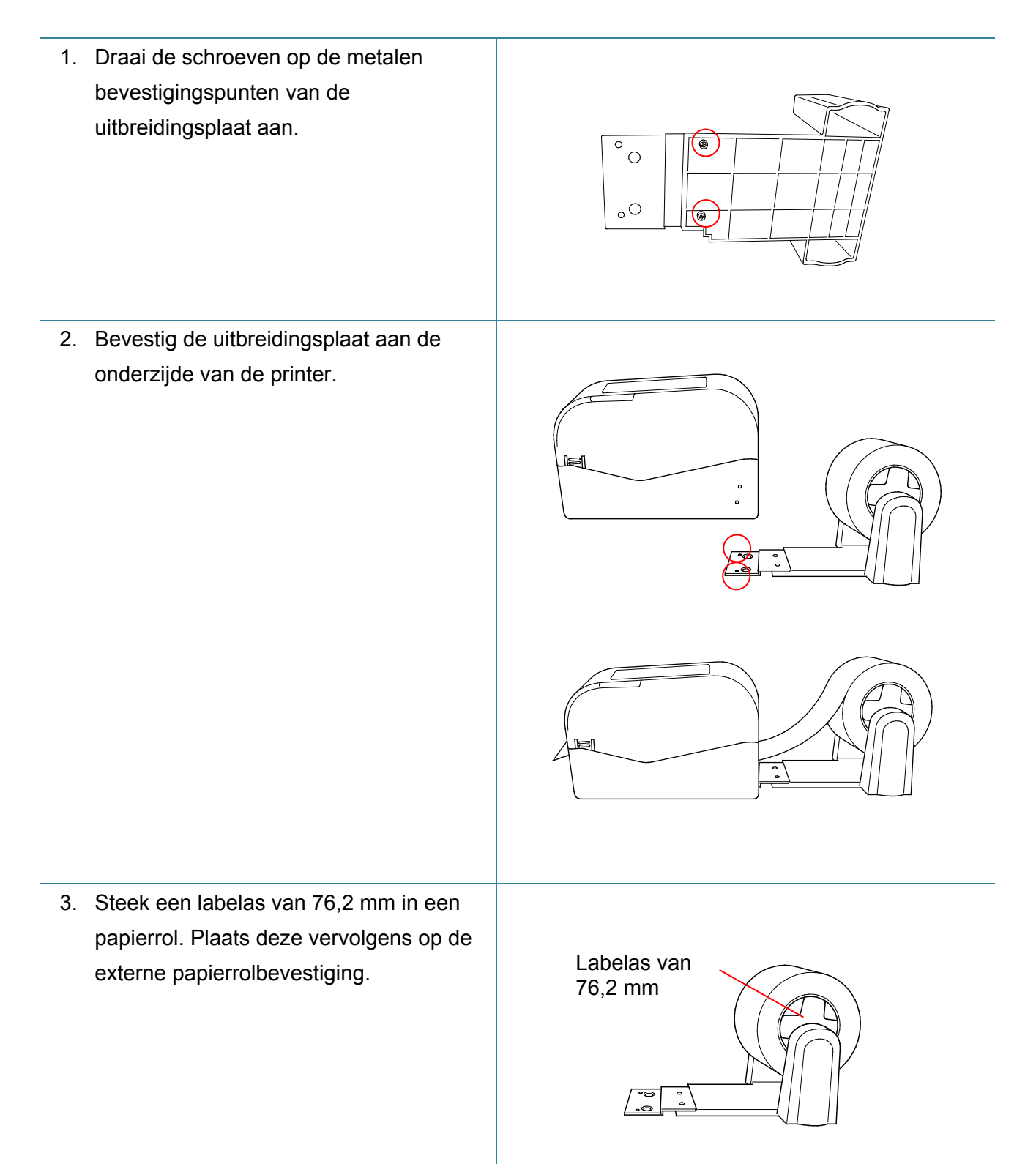

4. Voer de media door tot en met de labeluitvoersleuf aan de achterzijde.

### $\mathbb{Z}$ **Opmerking**

Controleer of de afdrukzijde van de labels naar boven is gericht.

5. Open de klep van het rolcompartiment. Schuif de rolgeleiders naar buiten en lijn vervolgens de papierbreedte uit met de rolgeleiders. Duw de vergrendelknop omlaag om de rolgeleiders vast te zetten.

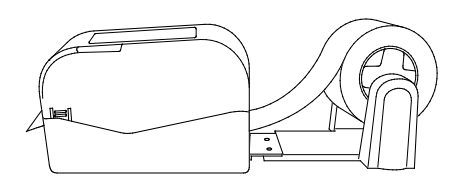

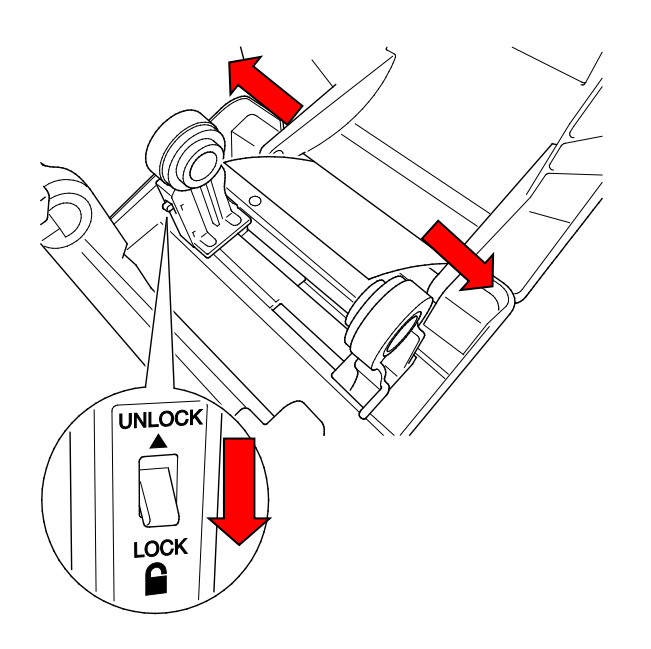

- 6. Plaats de labelrol zoals beschreven in de sectie [3.3.1.](#page-17-1)
- 7. Gebruik de mediageleidernaaf om de mediageleider af te stemmen op de papierbreedte.
- 8. Gebruik de Brother Printer Management Tool om het type mediasensor in te stellen en de geselecteerde sensor te kalibreren.

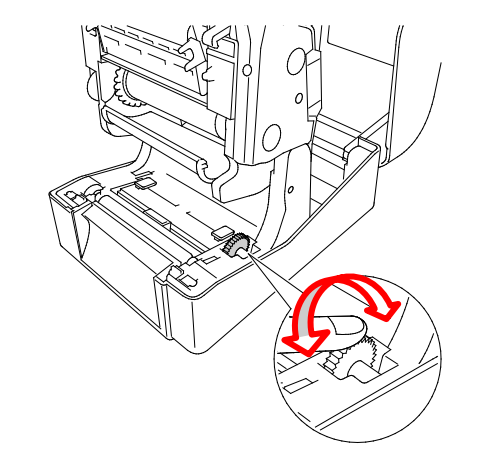

### $\mathbb{Z}$ **Opmerking**

Kalibreer de ruimtesensor/sensor zwarte markering telkens wanneer u de media vervangt.

## <span id="page-23-0"></span>**3.3.3 Media laden in de snijmodus (alleen leveranciers)**

- 1. Plaats de labelrol zoals beschreven in de sectie [3.3.1.](#page-17-1)
- 2. Gebruik de Brother Printer Management Tool om het type mediasensor in te stellen en de geselecteerde sensor te kalibreren.
- 3. Open de klep van het rolcompartiment door aan beiden zijden van de printer op de lipjes te drukken.
- 4. Druk op de ontgrendelingsknop van de printkop om het printkopmechanisme te openen en voer de media door tot en met de mediasensor. Pas de mediageleiderpunten aan de breedte van de labels aan.

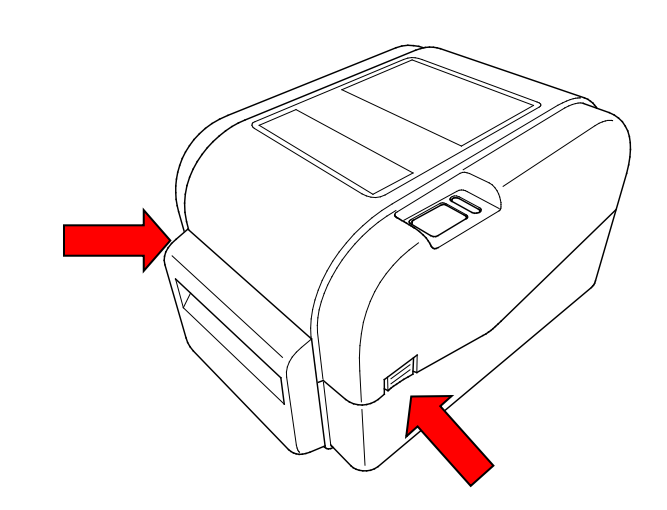

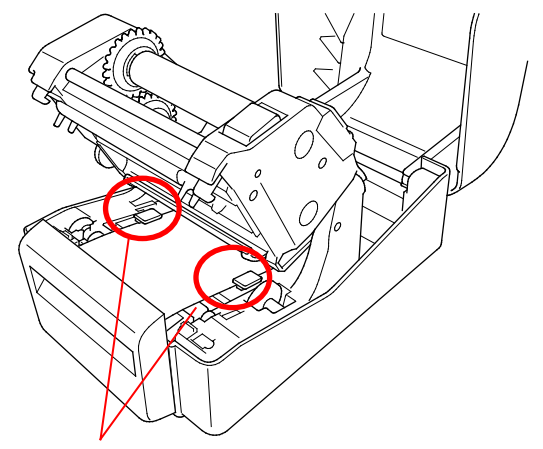

Mediageleiderpunten

5. Duw de media door de uitvoersleuf van de snijeenheid.

#### **Opmerking**  $\mathbb{Z}$

Controleer of de afdrukzijde van de labels naar boven is gericht.

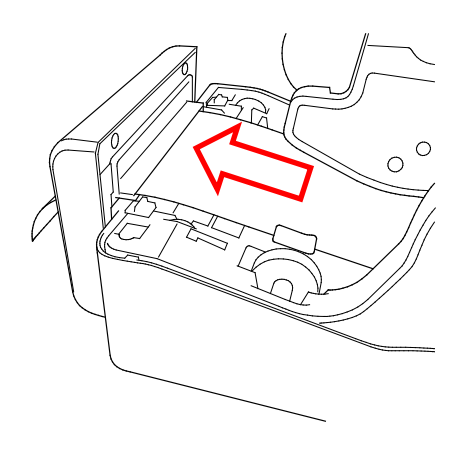

6. Sluit het printkopmechanisme met beide handen tot u een klik hoort.

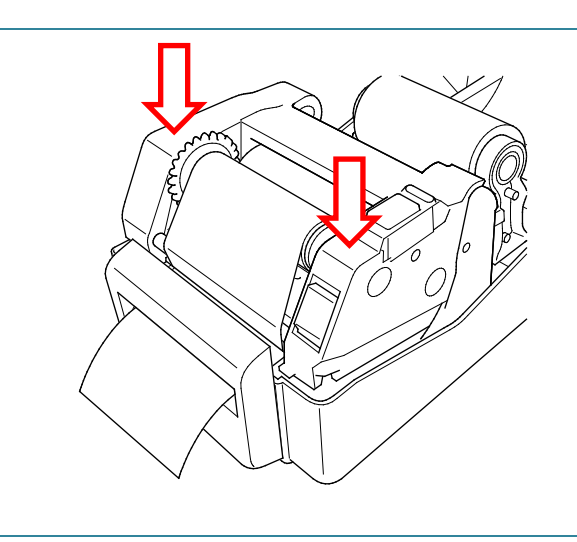

- 7. Sluit de klep van het rolcompartiment.
- 8. Gebruik de Brother Printer Management Tool om de printer in de snijmodus te zetten.
	- a. Start de BPM.
	- b. Klik op de knop **Printerconfiguraties**.
	- c. Klik op de tab **FBPL**.
	- d. Selecteer de optie **SNIJEENHD** in de vervolgkeuzelijst **Na afdrukken**.
	- e. Klik op **Instellen**.

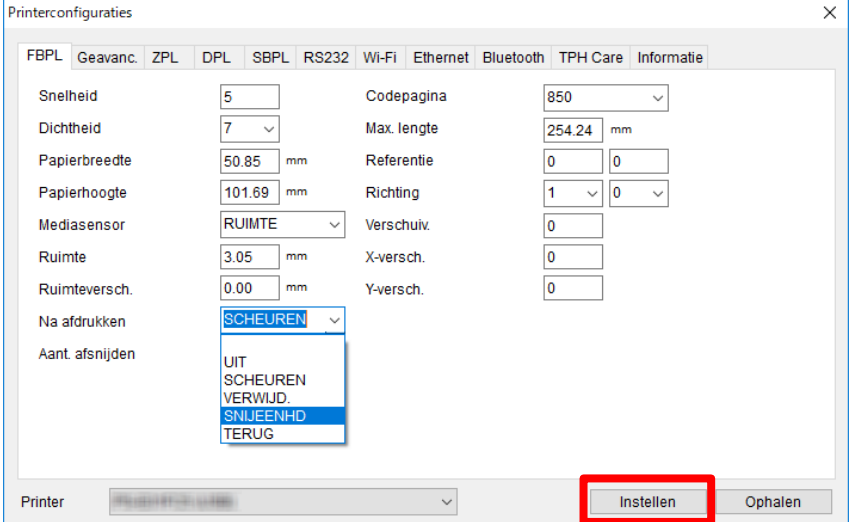

f. Druk op de knop Doorvoeren/onderbreken om een test uit te voeren.

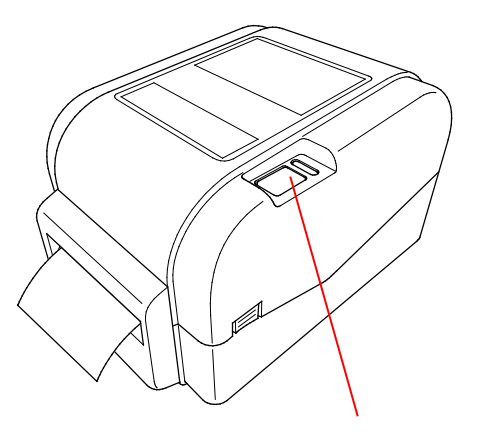

Knop Doorvoeren/onderbreken

#### $\mathscr{D}$ **Opmerking**

Kalibreer de ruimtesensor/sensor zwarte markering telkens wanneer u geplaatste media vervangt.

### <span id="page-25-0"></span>**3.3.4 Media laden in de modus Label verwijderen (alleen leveranciers)**

- 1. Plaats de labelrol zoals beschreven in de sectie [3.3.1.](#page-17-1)
- 2. Gebruik de Brother Printer Management Tool om het type mediasensor in te stellen en de geselecteerde sensor te kalibreren.
- 3. Open de klep van het rolcompartiment door aan beiden zijden van de printer op de lipjes te drukken.
- 4. Druk op de ontgrendelingsknop van de printkop om het printkopmechanisme te openen en voer de media door tot en met de mediasensor. Pas de mediageleiderpunten aan de breedte van de labels aan.

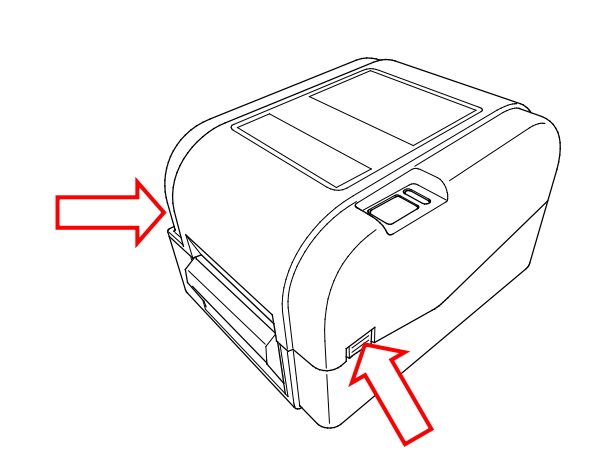

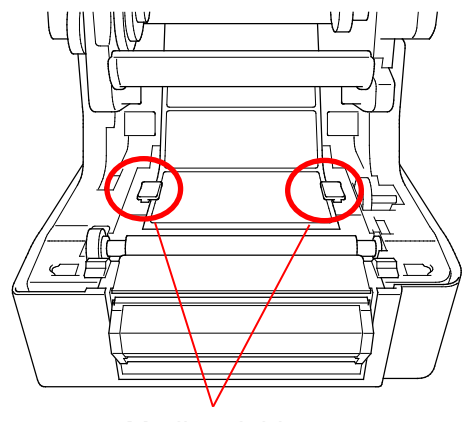

Mediageleiderpunten

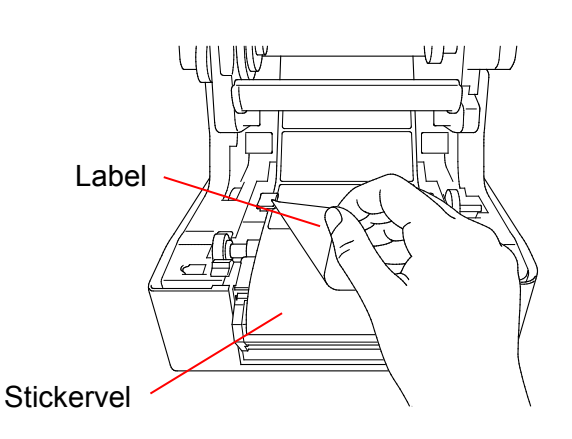

5. Trek de media uit de printer en verwijder enkele labels. Laat het stickervel in de printer zitten.

#### $\mathbb{Z}$ **Opmerking**

Controleer of de afdrukzijde van de labels naar boven is gericht.

6. Open de klep van de labelverwijderaar. Steek het stickervel in de sleuf van de labelverwijderaarklep.

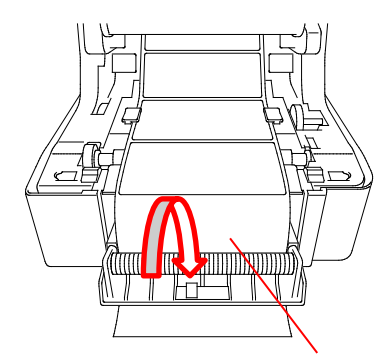

Sleuf van de labelverwijderaarklep

7. Sluit de module Labelverwijderaar.

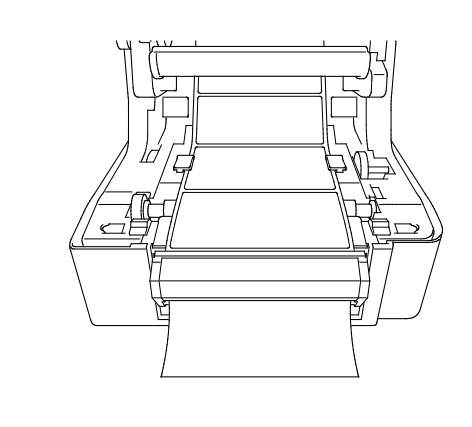

- 8. Gebruik de Brother Printer Management Tool om de modus Labelverwijderaar in te stellen.
	- a. Start de BPM.
	- b. Klik op de knop **Printerconfiguraties**.
	- c. Klik op de tab **FBPL**.
	- d. Selecteer de optie **VERWIJD.** in de vervolgkeuzelijst **Na afdrukken**.
	- e. Klik op **Instellen**.

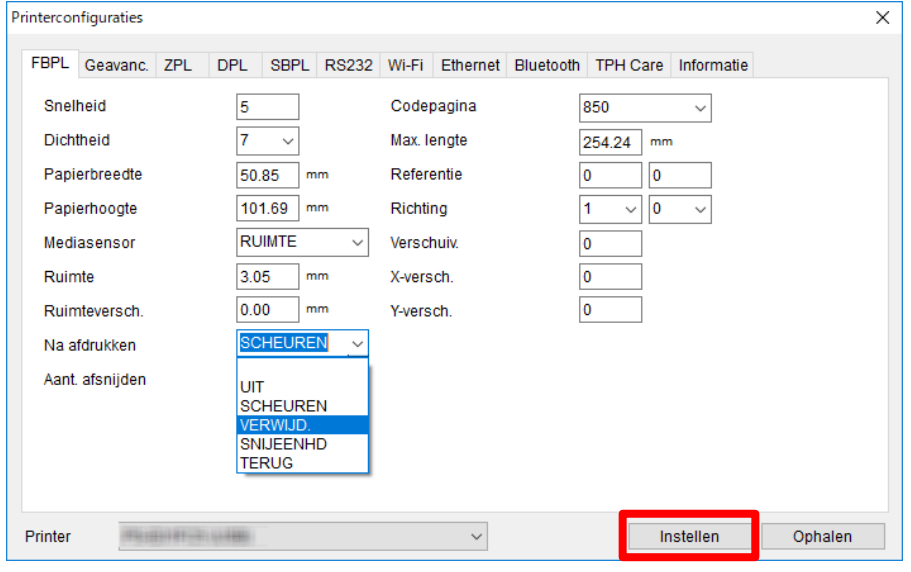

9. Sluit de klep van het rolcompartiment.

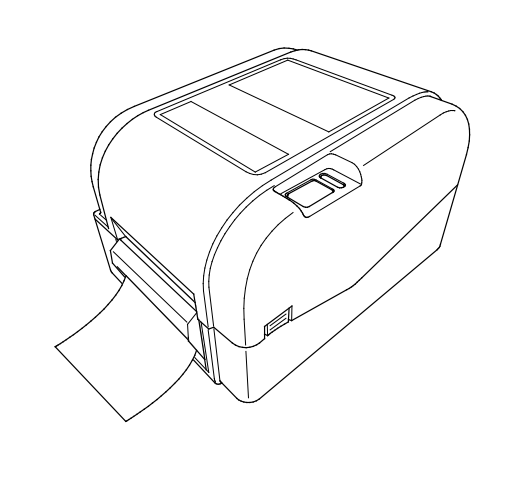

### $\overline{\mathscr{C}}$ **Opmerking**

De module Labelverwijderaar ondersteunt uitsluitend het gebruik van normaal papier.

# <span id="page-28-0"></span>**4. Afdrukken**

## <span id="page-28-1"></span>**4.1 Het printerstuurprogramma installeren**

### **Opmerking**

De modelnaam en het serienummer vindt u aan de achterzijde van de printer.

De installatiemethode voor het stuurprogramma is afhankelijk van het type verbinding:

- [USB-verbinding \(Windows/Mac/Linux\)](#page-28-2)
- [Bedrade netwerkverbinding \(Windows\)](#page-29-0)

### <span id="page-28-2"></span>**4.1.1 USB-verbinding (Windows/Mac/Linux)**

### **Opmerking**

### **Mac/Linux-gebruikers**

Raadpleeg de installatiehandleiding van het stuurprogramma voor meer informatie over de installatie van het stuurprogramma.

- 1. Sluit de printer met een USB-kabel aan op de computer.
- 2. Ga naar de pagina **Downloads** van uw model op [support.brother.com](https://support.brother.com/) en download het nieuwste printerstuurprogramma en de nieuwste software.
- 3. Voer de toepassing Seagull Driver Wizard uit en selecteer **Install printer drivers** (Printerstuurprogramma's installeren) en **USB**.
- 4. Volg de aanwijzingen op het scherm.

### **Opmerking**

Als u een printerstuurprogramma niet kunt installeren:

- Installeer handmatig een printerstuurprogramma: Selecteer in de toepassing Seagull Driver Wizard **Install printer drivers** (Printerstuurprogramma's installeren) > **Others** (Overige).
- Verwijder de printerstuurprogramma's: Selecteer in de toepassing Seagull Driver Wizard **Remove printer drivers** (Printerstuurprogramma's verwijderen) > **Automatically remove all Drivers by Seagull** (Alle stuurprogramma's automatisch laten verwijderen door Seagull) of **Use advanced printer driver removal options** (Geavanceerde opties voor het verwijderen van printerstuurprogramma's gebruiken).
- Reset de printerinstellingen: Start de BPM en klik op **Printerfunctie** > **Fabrieksinstell**.

## <span id="page-29-0"></span>**4.1.2 Bedrade netwerkverbinding (Windows)**

- 1. Gebruik LAN-kabels om de printer en de computer te verbinden met de router/het toegangspunt. De printer ontvangt automatisch een standaard IP-adres en geeft dat weer op het LCD-scherm.
- 2. Ga naar de pagina **Downloads** van uw model op [support.brother.com](https://support.brother.com/) en download het nieuwste printerstuurprogramma en de nieuwste software.
- 3. Voer de toepassing Seagull Driver Wizard uit en selecteer **Install printer drivers** (Printerstuurprogramma's installeren) en **Network** (Netwerk).
- 4. Selecteer uw printer en klik op **Next** (Volgende).
- 5. Als uw TCP/IP-poort niet in de lijst wordt weergegeven, klikt u op **Create port** (Poort maken) en selecteert u **Standard TCP/IP port** (TCP/IP-standaardpoort) > **New Port** (Nieuwe poort).
- 6. Typ het IP-adres en de poortnaam van de printer en klik op **Next** (Volgende).
- 7. Klik op **Finish** (Voltooien).
- 8. Open het venster **Specify Port** (Poort opgeven) opnieuw en selecteer de poort die u zojuist hebt gemaakt.
- 9. Volg de aanwijzingen op het scherm.

### **Opmerking**

Als u een printerstuurprogramma niet kunt installeren:

- Verwijder de printerstuurprogramma's: Selecteer in de toepassing Seagull Driver Wizard **Remove printer drivers** (Printerstuurprogramma's verwijderen) > **Automatically remove all Drivers by Seagull** (Alle stuurprogramma's automatisch laten verwijderen door Seagull) of **Use advanced printer driver removal options** (Geavanceerde opties voor het verwijderen van printerstuurprogramma's gebruiken).
- Reset de printerinstellingen: Start de BPM en klik op **Printerfunctie** > **Fabrieksinstell**.

## <span id="page-30-0"></span>**4.2 Labels maken en afdrukken met BarTender**

BarTender is een toepassing voor het maken van labels. De toepassing kan gratis worden gedownload vanaf de productpagina op [support.brother.com.](https://support.brother.com/) De software is uitsluitend beschikbaar voor Windows.

- 1. Start BarTender.
- 2. Volg de aanwijzingen op het scherm om een label te maken.

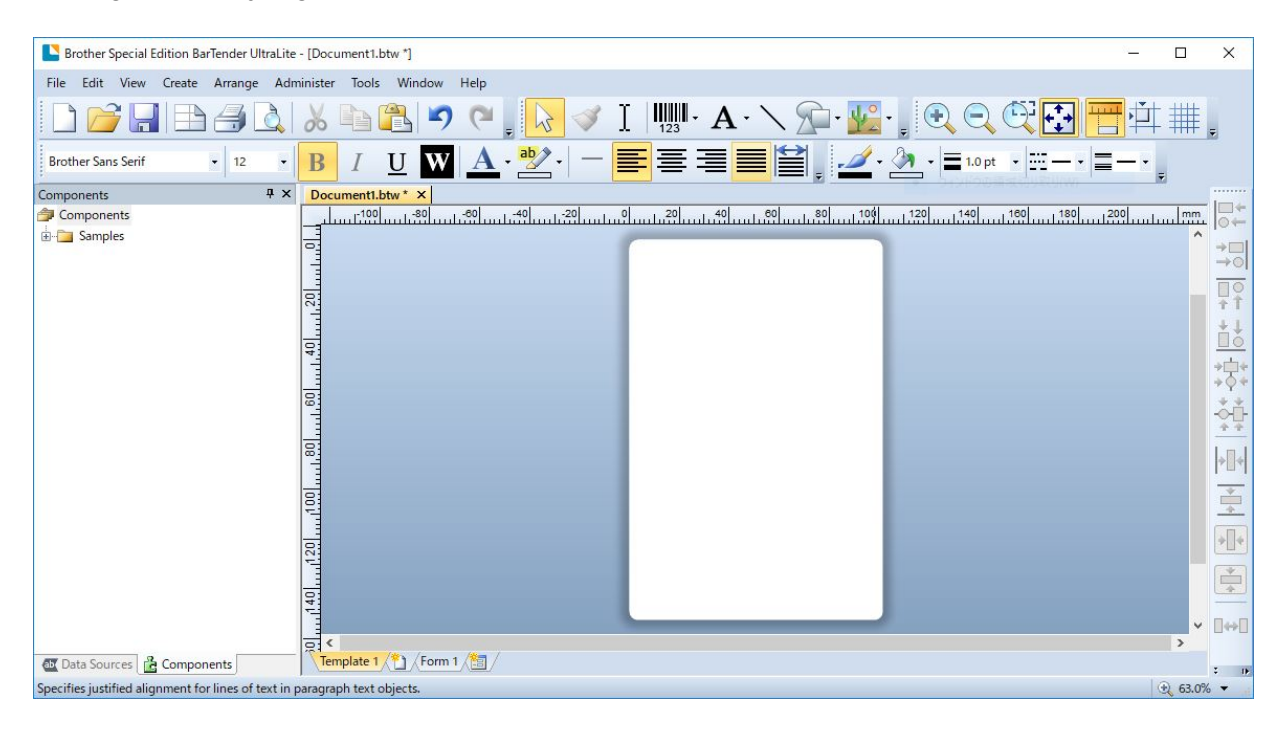

### **Opmerking**

Voor meer informatie over het gebruik van BarTender klikt u op **Help**.

3. Klik op **File** (Bestand) > **Print** (Afdrukken) om het label af te drukken.

### **Opmerking**

Als de gedeeltelijk afsnijden is geselecteerd, wordt er een leeg gebied van ongeveer 40 mm toegevoegd tussen de afsnijrand en het afdrukgebied (zoals afgebeeld).

Gedeeltelijk afsnijden is alleen beschikbaar als de snijmodule op de printer is geïnstalleerd.

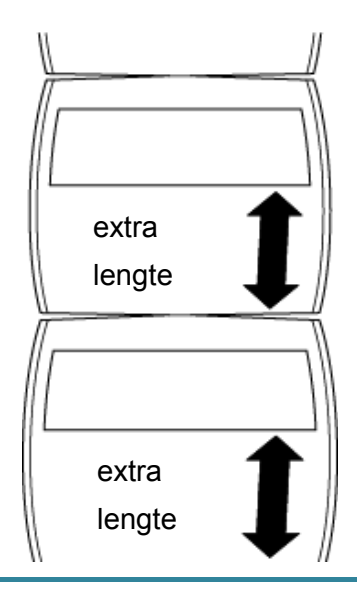

# <span id="page-32-0"></span>**5. De functies van het LED-lampje en de knop**

# **Doorvoeren/onderbreken**

Met de knop Doorvoeren/onderbreken en aan de hand van het driekleurige LED-lampje kunt u labels invoeren, afdruktaken onderbreken, sensoren selecteren en kalibreren, het zelftestrapport van de printer afdrukken en de printer terugzetten naar de fabrieksinstellingen.

## <span id="page-32-1"></span>**5.1 Het LED-lampje**

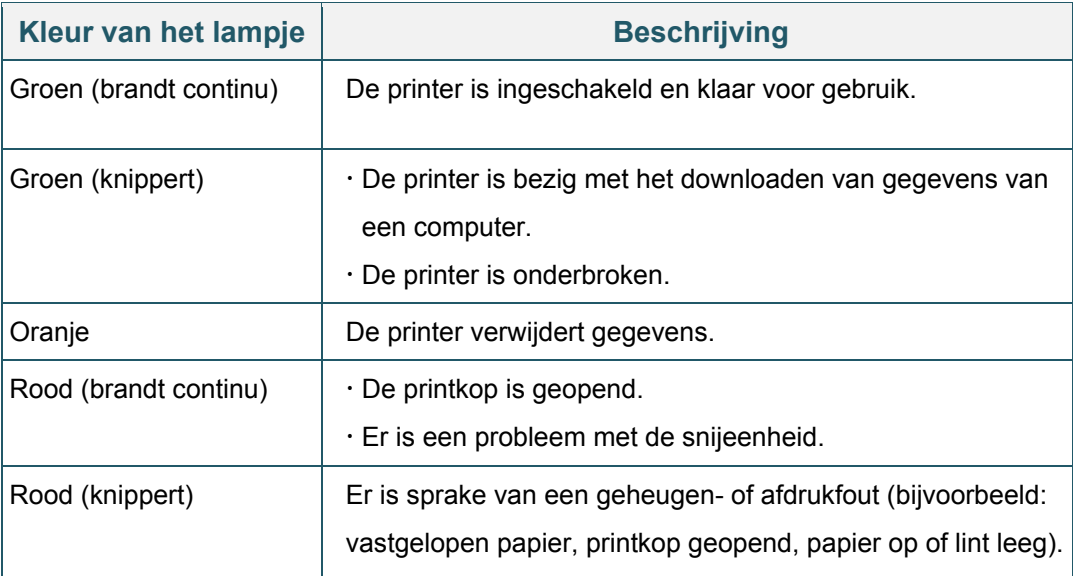

## <span id="page-32-2"></span>**5.2 Functies van de knop Doorvoeren/onderbreken**

### **1. Labels invoeren**

Om een label in te voeren drukt u op de knop Doorvoeren/onderbreken terwijl het LED-lampje van de printer groen brandt.

### **2. Afdruktaken onderbreken**

Druk op de knop Doorvoeren/onderbreken om een afdruktaak te onderbreken. Het LED-lampje gaat groen knipperen. Druk nogmaals op de knop om het afdrukken te hervatten.

## <span id="page-33-0"></span>**5.3 Hulpprogramma's bij inschakelen**

De printer beschikt over zes hulpprogramma's bij inschakelen. Hiermee kunt u de printer instellen en de functionaliteit van de printer testen.

Een hulpprogramma bij inschakelen activeren:

- 1. Schakel de printer uit.
- 2. Houd de knop Doorvoeren/onderbreken ingedrukt en schakel de printer vervolgens in.
- 3. Laat de knop los wanneer het LED-lampje de gewenste status heeft:

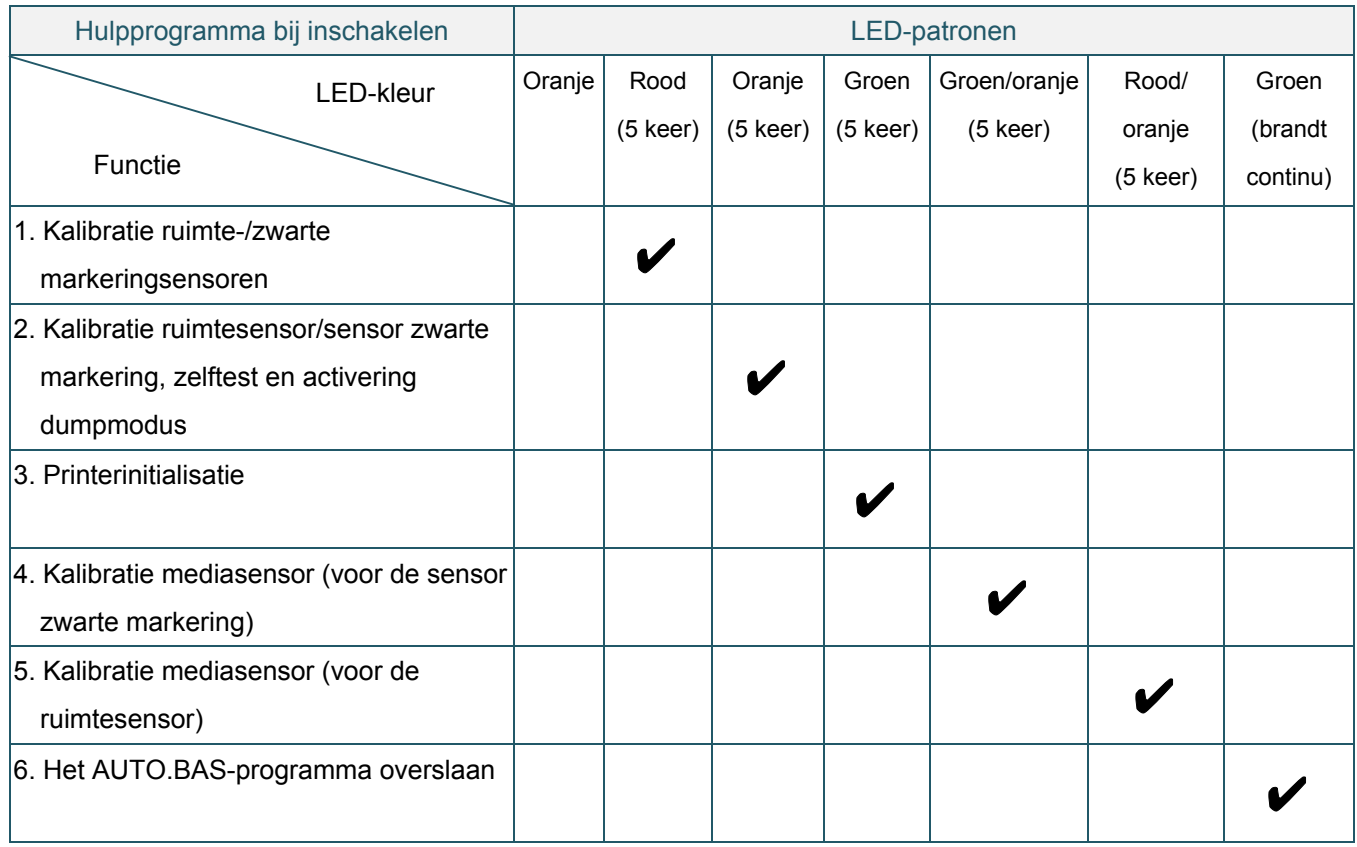

### <span id="page-33-1"></span>**5.3.1 Kalibratie ruimte-/zwarte markeringsensoren**

De gevoeligheid van de ruimtesensor/sensor zwarte markering moet worden gekalibreerd als:

- **Er een nieuwe printer is aangeschaft**
- $\bullet$  U een andere labelvoorraad gebruikt
- De printerinitialisatie wordt uitgevoerd

Het lint en de ruimtesensor/sensor zwarte markering kalibreren:

- 1. Schakel de printer uit.
- 2. Houd de knop Doorvoeren/onderbreken ingedrukt en schakel de printer vervolgens in.
- 3. Laat de knop los als het LED-lampje rood knippert.

#### $\mathbb{Z}$ **Opmerking**

De LED-kleur verandert als volgt:

Oranje → **rood (vijf keer)** → oranje (vijf keer) → groen (vijf keer) → groen/oranje (vijf keer) → rood/oranje (vijf keer)  $\rightarrow$  groen (continu)

- Om de juiste sensor voor de kalibratie te selecteren, moet u de juiste opdracht naar de printer sturen:
	- Voor de ruimtesensor: stuur de opdracht GAP
	- Voor de sensor zwarte markering: stuur de opdracht BLINE

Raadpleeg voor meer informatie over de beschikbare opdrachten de *"FBPL Command Reference Manual" (Handleiding FBPL-opdrachten)*.

## <span id="page-34-0"></span>**5.3.2 Kalibratie ruimtesensor/sensor zwarte markering, zelftest en activering dumpmodus**

Tijdens de kalibratie van de ruimtesensor/sensor zwarte markering detecteert de printer de lengte van het label, wordt de interne configuratie afgedrukt (zelftest) en wordt de dumpmodus geactiveerd. Kalibreer de ruimtesensor/sensor zwarte markering als de sensorinstellingen van de vorige afdruktaak niet geschikt zijn voor de huidige afdruktaak.

De ruimtesensor/sensor zwarte markering kalibreren:

- 1. Schakel de printer uit.
- 2. Houd de knop Doorvoeren/onderbreken ingedrukt en schakel de printer vervolgens in.
- 3. Laat de knop los als het LED-lampje oranje knippert.

#### $\mathbb{Z}$ **Opmerking**

De LED-kleur verandert als volgt:

Oranje → rood (vijf keer) → **oranje (vijf keer)** → groen (vijf keer) → groen/oranje (vijf keer) → rood/oranje (vijf keer)  $\rightarrow$  groen (continu)

4. De printer kalibreert de sensor, detecteert de lengte van het label, drukt de interne instellingen af en activeert de dumpmodus.

#### $\mathbb{Z}$ **Opmerking**

Om de juiste sensor voor de kalibratie te selecteren, moet u de juiste opdracht naar de printer sturen:

- Voor de ruimtesensor: stuur de opdracht GAP
- Voor de sensor zwarte markering: stuur de opdracht BLINE

Raadpleeg voor meer informatie over de beschikbare opdrachten de *"FBPL Command Reference Manual" (Handleiding FBPL-opdrachten)*.

## ■ Zelftest

Na de kalibratie van de ruimtesensor/sensor zwarte markering kunt u de printerconfiguratie afdrukken. De afdruk van de zelftest bevat de configuratie van de printer en het beschikbare geheugen. Tevens wordt aangegeven of er sprake is van beschadigde dots in het verwarmingsonderdeel.

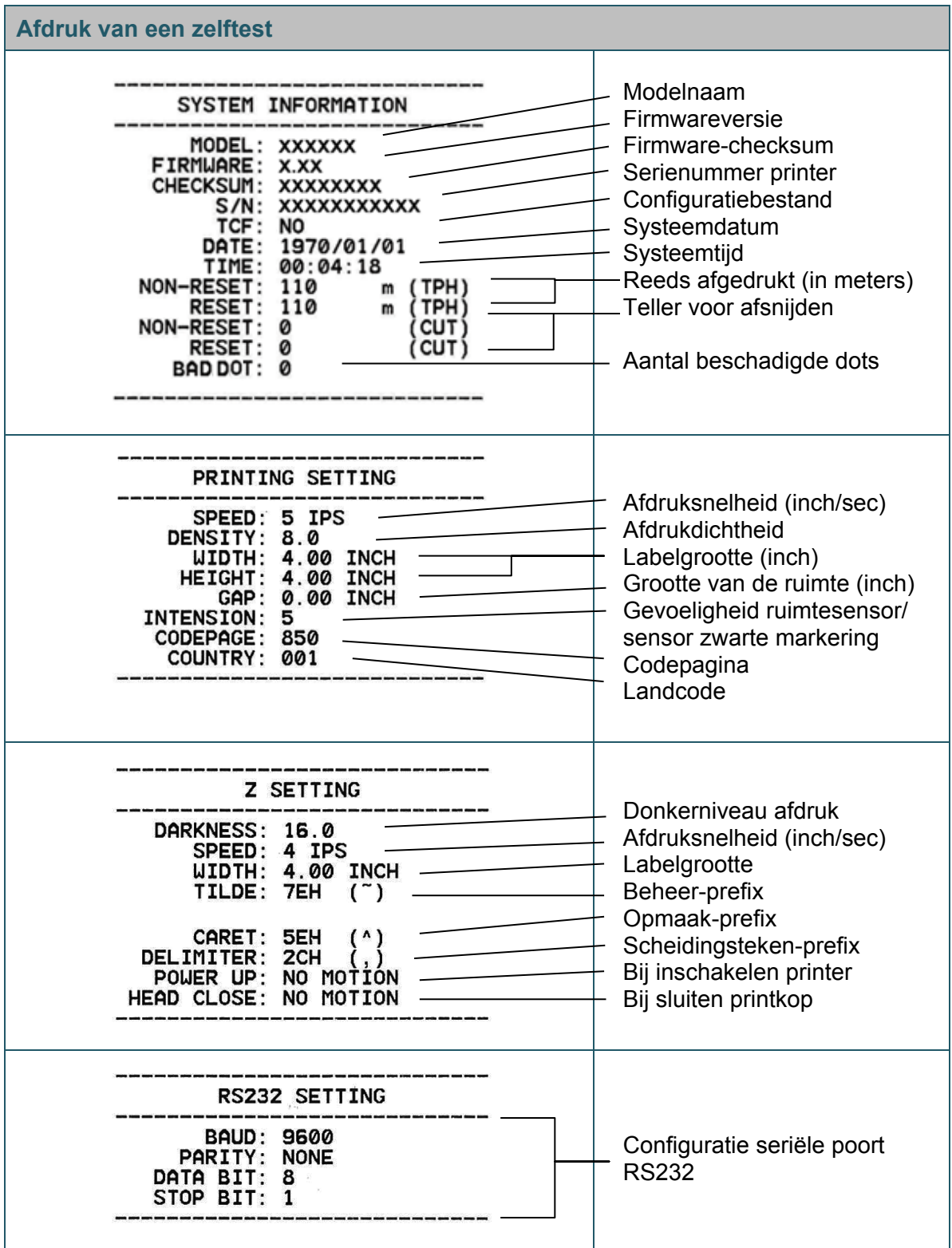

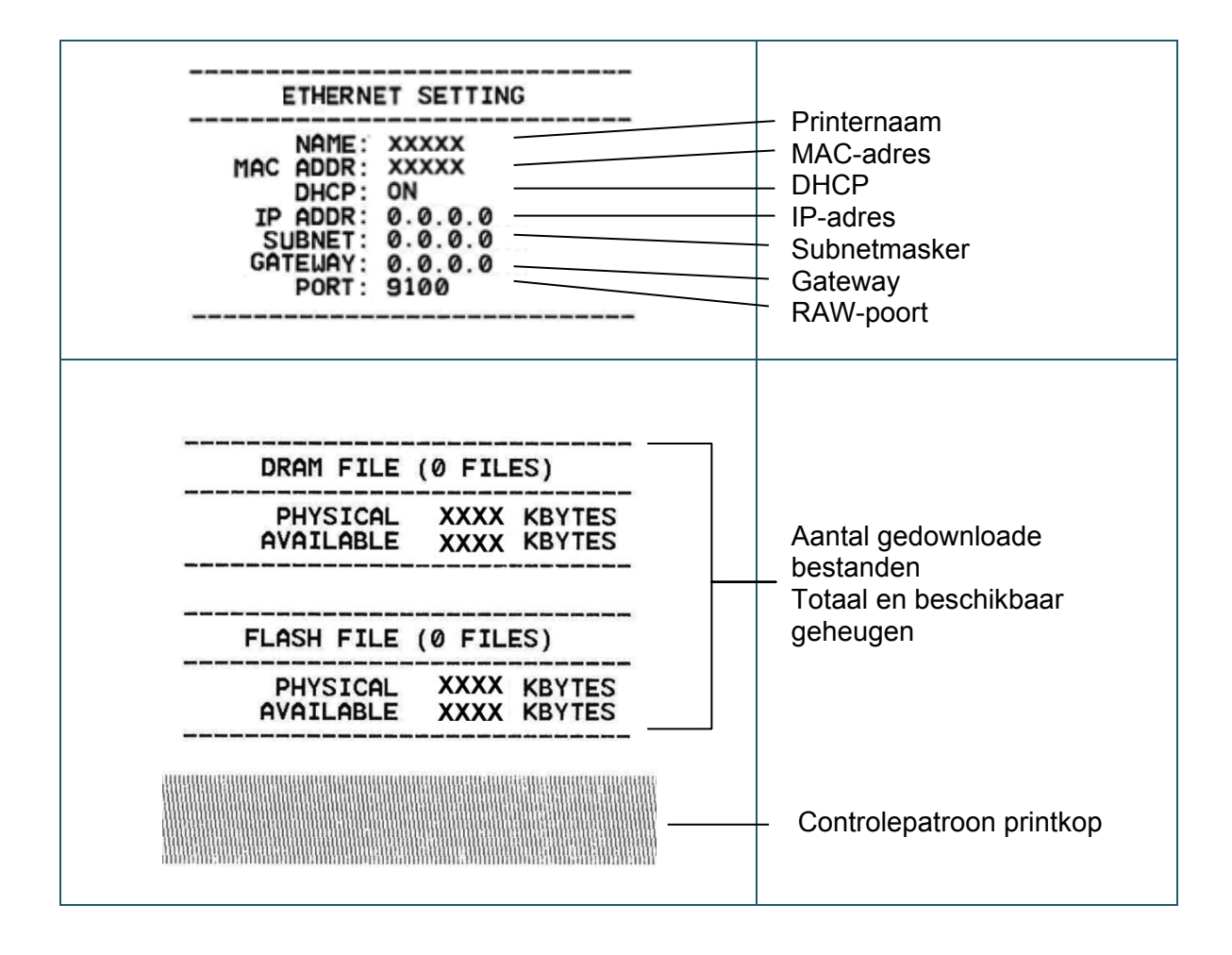

## **De dumpmodus**

De printer belandt in de dumpmodus nadat de printerconfiguratie is afgedrukt. In deze modus kunnen gebruikers de programma's van de printer controleren en eventuele problemen oplossen. De tekens in de linkerkolom worden door het printersysteem verzonden en de tekens in de rechterkolom zijn de bijbehorende hexadecimale waarden.

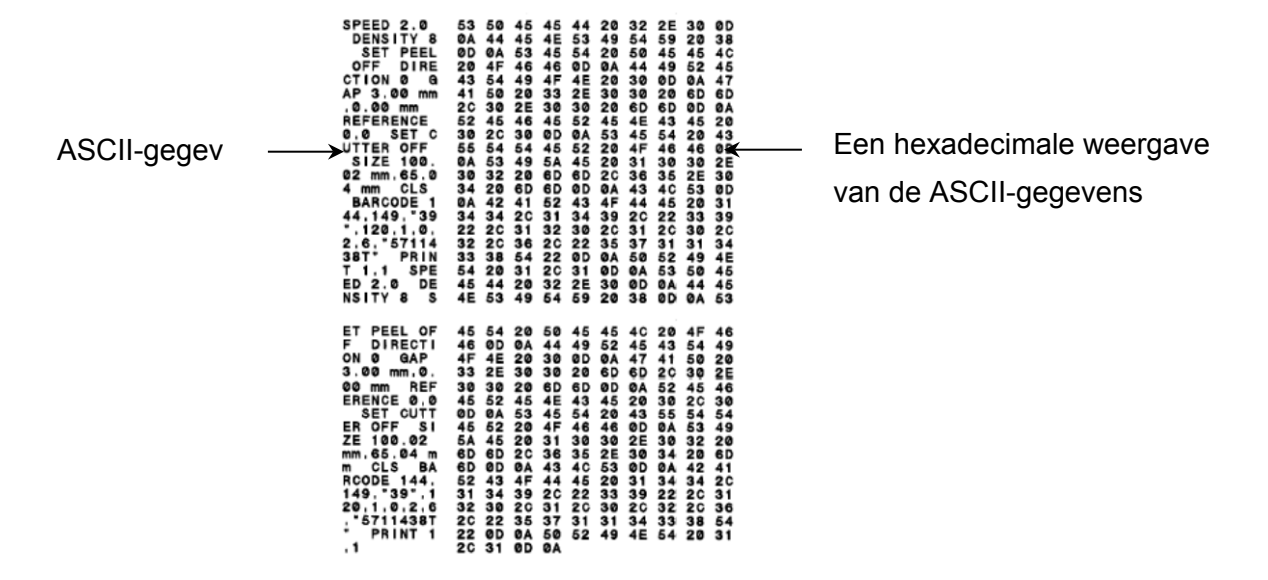

- $\mathscr{P}$ **Opmerking**
- Voor de dumpmodus is papier met een breedte van 101,5 mm vereist.
- Als u het afdrukken wilt hervatten, schakelt u de printer uit en vervolgens weer in.

### <span id="page-37-0"></span>**5.3.3 Printerinitialisatie**

Bij de printerinitialisatie wordt het DRAM-geheugen van de printer gewist en worden de fabrieksinstellingen hersteld.

De printerinitialisatie starten:

- 1. Schakel de printer uit.
- 2. Houd de knop Doorvoeren/onderbreken ingedrukt en schakel de printer vervolgens in.
- 3. Laat de knop los als het LED-lampje vijf keer oranje heeft geknipperd en groen gaat branden.

#### $\mathbb{Z}$ **Opmerking**

De LED-kleur verandert als volgt:

Oranje → rood (vijf keer) → oranje (vijf keer) → groen (vijf keer) → groen/oranje (vijf keer) → rood/oranje (vijf keer)  $\rightarrow$  groen (continu)

Na de initialisatie worden de volgende fabrieksinstellingen hersteld:

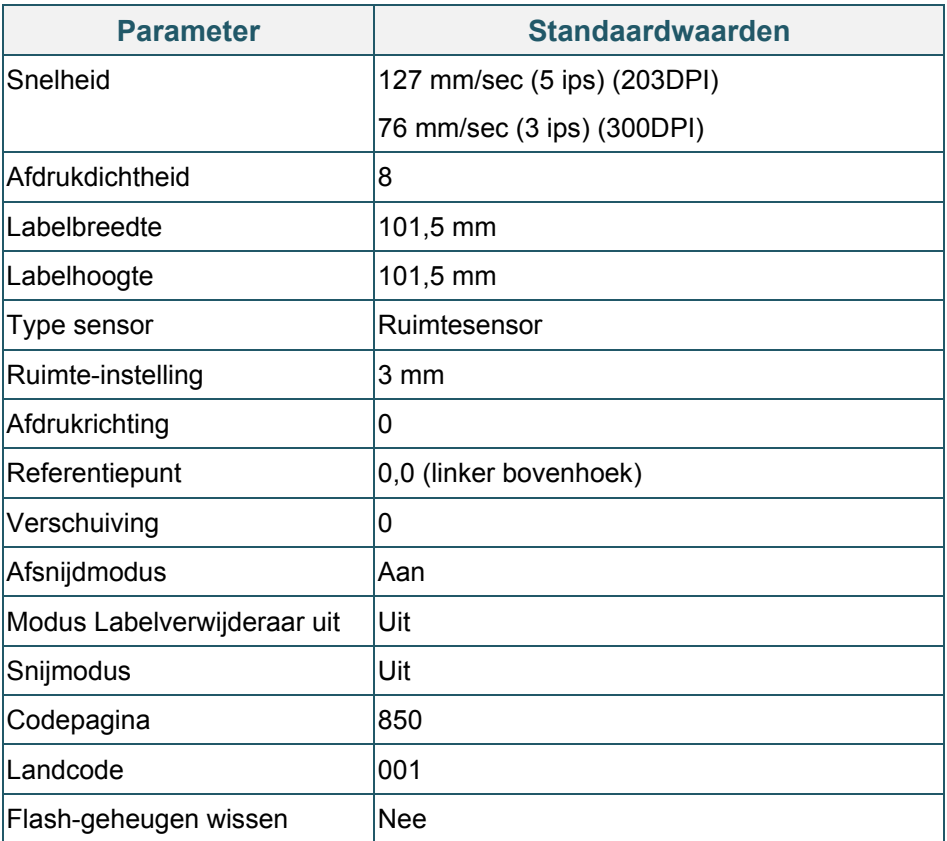

## <span id="page-38-0"></span>**5.3.4 Kalibratie mediasensor (voor de sensor zwarte markering)**

- 1. Schakel de printer uit.
- 2. Houd de knop Doorvoeren/onderbreken ingedrukt en schakel de printer vervolgens in.
- 3. Laat de knop los als het LED-lampje vijf keer groen heeft geknipperd en groen/oranje gaat branden.

#### $\mathbb{Z}$ **Opmerking**

De LED-kleur verandert als volgt:

Oranje → rood (vijf keer) → oranje (vijf keer) → groen (vijf keer) → groen/oranje (vijf keer) → rood/oranje (vijf keer)  $\rightarrow$  groen (continu)

## <span id="page-39-0"></span>**5.3.5 Kalibratie mediasensor (voor de ruimtesensor)**

- 1. Schakel de printer uit.
- 2. Houd de knop Doorvoeren/onderbreken ingedrukt en schakel de printer vervolgens in.
- 3. Laat de knop los als het LED-lampje vijf keer groen/oranje heeft geknipperd en rood/oranje gaat branden.

#### $\mathbb{Z}$ **Opmerking**

De LED-kleur verandert als volgt:

Oranje  $\rightarrow$  rood (vijf keer)  $\rightarrow$  oranje (vijf keer)  $\rightarrow$  groen (vijf keer)  $\rightarrow$  groen/oranje (vijf keer)  $\rightarrow$ **rood/oranje (vijf keer)**  $\rightarrow$  groen (continu)

### <span id="page-39-1"></span>**5.3.6 Het AUTO.BAS-programma overslaan**

De gebruiker kan het AUTO.BAS-programma naar het flash-geheugen van de printer uploaden zodat het bij het opstarten automatisch wordt uitgevoerd.

Voorkomen dat het AUTO.BAS-programma bij het opstarten wordt uitgevoerd:

- 1. Schakel de printer uit.
- 2. Houd de knop Doorvoeren/onderbreken ingedrukt en schakel de printer vervolgens in.
- 3. Laat de knop los als het LED-lampje groen gaat branden.

#### $\mathbb{Z}$ **Opmerking**

De LED-kleur verandert in onderstaande volgorde:

Oranje  $\rightarrow$  rood (vijf keer)  $\rightarrow$  oranje (vijf keer)  $\rightarrow$  groen (vijf keer)  $\rightarrow$  groen/oranje (vijf keer)  $\rightarrow$ rood/oranje (vijf keer) **groen (continu)**

4. De printer start zonder dat het AUTO.BAS-programma wordt uitgevoerd.

# <span id="page-40-0"></span>**6. BPM (Brother Printer Management Tool)**

De Brother Printer Management Tool is een geïntegreerd hulpprogramma waarmee u:

- De status en instellingen van de printer kunt weergeven.
- De printerinstellingen kunt wijzigen.
- Aanvullende opdrachten naar de printer kunt verzenden.
- Afbeeldingen en lettertypen kunt downloaden.
- Een bitmaplettertype voor de printer kunt maken.
- Firmware kunt downloaden en bijwerken.

Met dit hulpprogramma kunt u tevens de status en instellingen van de printer weergeven om eventuele problemen op te lossen.

De software is uitsluitend beschikbaar voor Windows.

## <span id="page-40-1"></span>**6.1 De BPM starten**

1. Dubbelklik op het pictogram BPM om de software te starten.

**Configuratieknoppen**

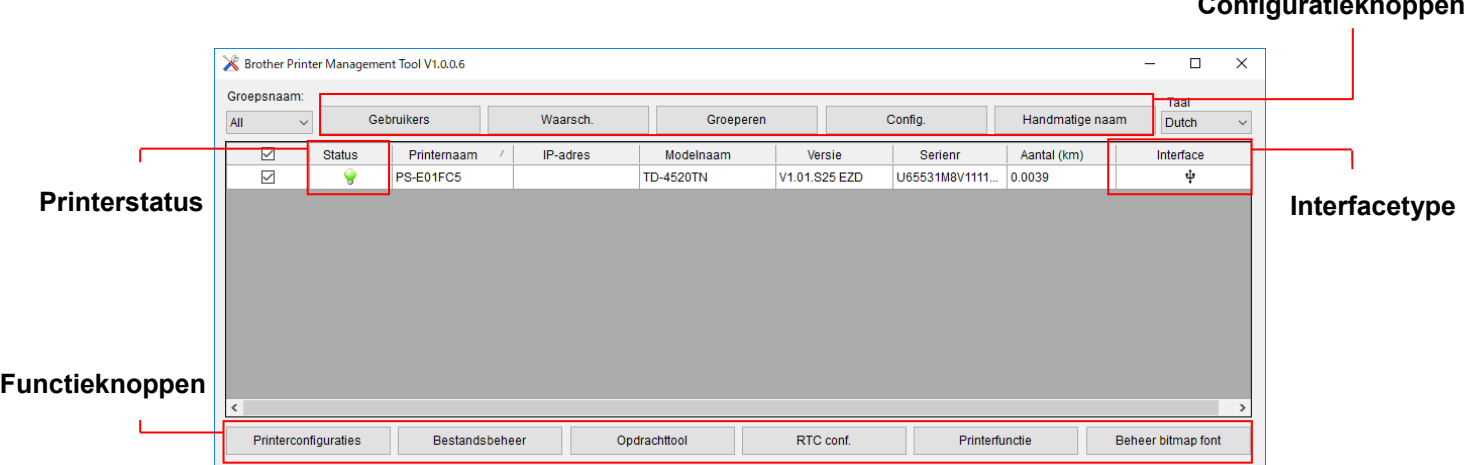

In het hoofdvenster van BPM hebt u toegang tot de volgende opties:

- **•** Printerconfiguraties
- Bestandsbeheer
- Opdrachttool
- RTC conf.
- **•** Printerfunctie
- Beheer bitmap font

Raadpleeg voor meer informatie de *"Brother Printer Management Tool Quick Start Guide" (Snelstartgids van Brother Printer Management Tool)*.

## <span id="page-41-0"></span>**6.2 De Mediasensor kalibreren met de BPM**

## <span id="page-41-1"></span>**6.2.1 Automatische kalibratie**

Gebruik de BPM om het type mediasensor (ruimtesensor of sensor zwarte markering) in te stellen en de geselecteerde sensor te kalibreren.

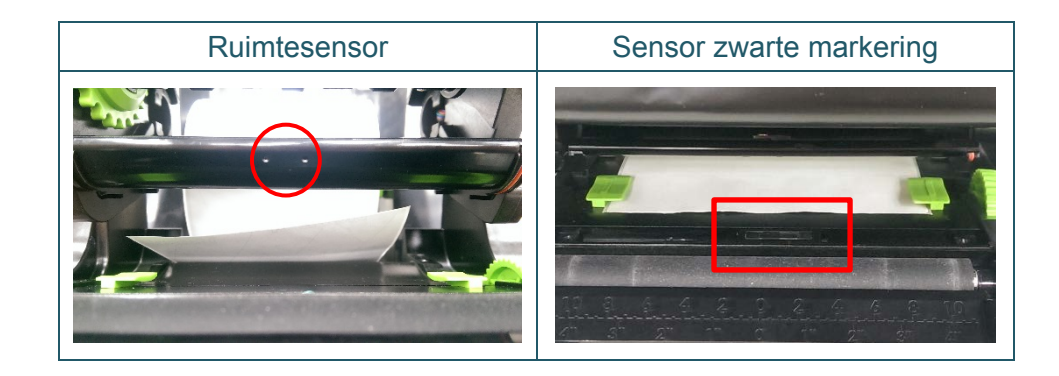

De transmissie-/ruimtesensor detecteert het begin van het label en voert het label in op de juiste positie.

De sensor reflectief/zwarte markering detecteert de markering en voert het papier in op de juiste positie.

- 1. Zorg dat de media is geplaatst en het printkopmechanisme is gesloten. (Raadpleeg de sectie [3.3.](#page-17-0))
- 2. Zet de printer aan.
- 3. Start de BPM.
- 4. Klik op de knop **Printerfunctie**.
- 5. Klik op de knop **Kalibreren**.
- 6. Selecteer het type mediasensor en klik op **Kalibreren**.

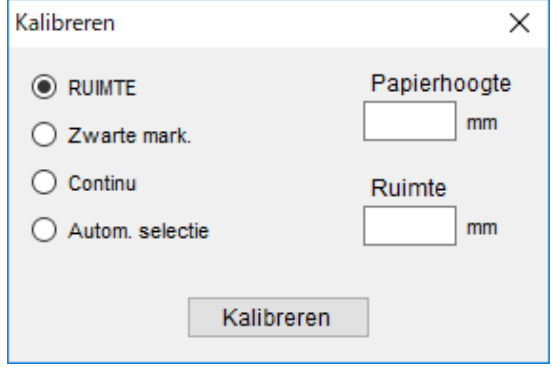

# <span id="page-42-0"></span>**7. Problemen oplossen**

In dit hoofdstuk wordt uitgelegd hoe algemene problemen met de printer kunnen worden opgelost. Als de printer niet goed werkt, controleer dan eerst of u de volgende taken correct hebt uitgevoerd. Als het probleem daarmee niet is opgelost, neemt u contact op met de klantenservice van de fabrikant of uw lokale leverancier.

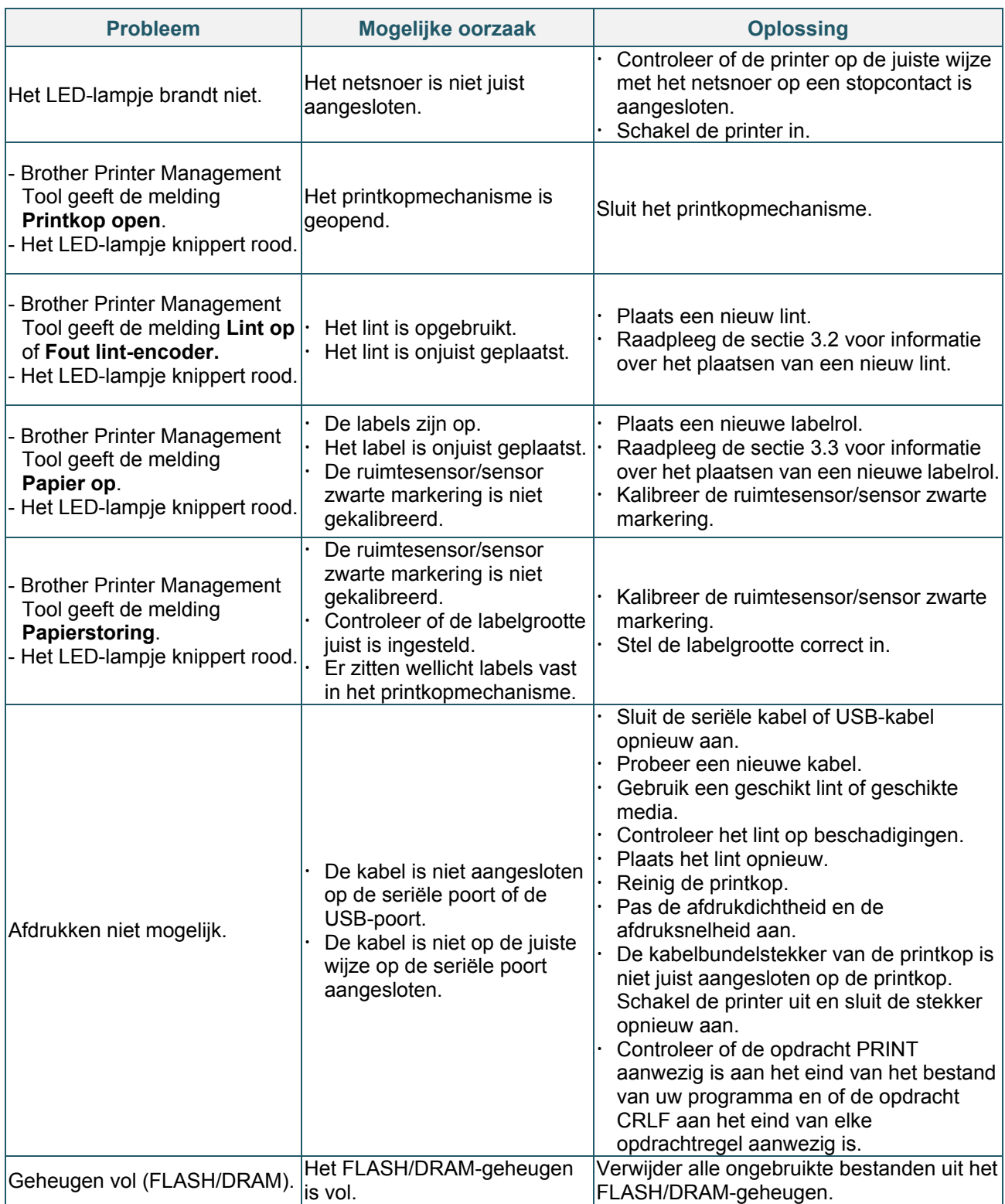

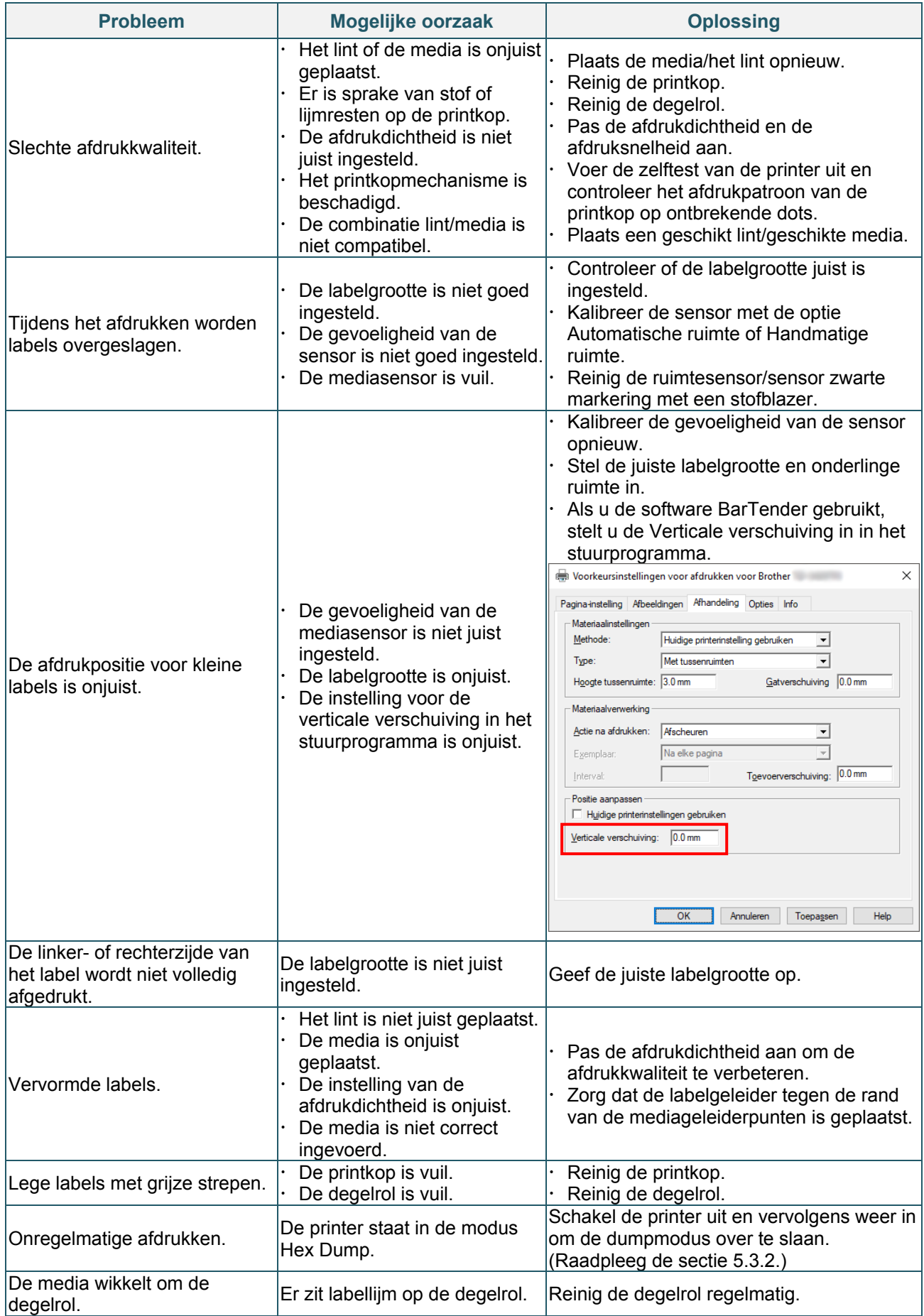

Zie de sectie [8](#page-44-0) voor meer informatie over het reinigen van de printer.

# <span id="page-44-0"></span>**8. Onderhoud**

Het verdient aanbeveling de printer regelmatig te reinigen voor een blijvend goede werking.

Aanbevolen reinigingsmaterialen:

- Wattenstaafje
- Pluisvrije doek
- **•** Stofzuiger/stofblazer
- **Samengeperste lucht**
- **•** Isopropylalcohol of ethanol

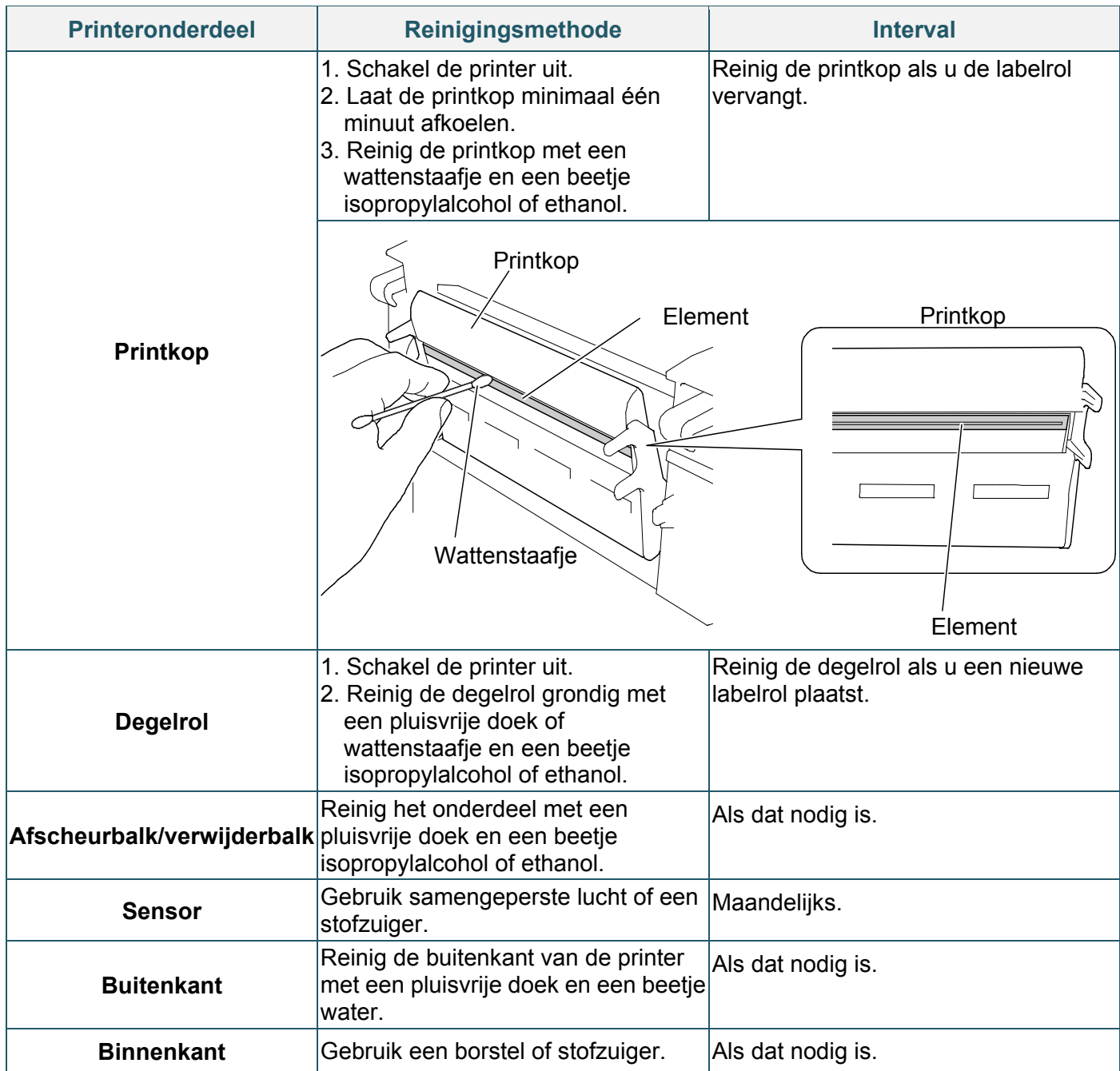

- $\mathscr{D}$ **Opmerking**
- Raak de printkop niet aan. Als u de printkop toch hebt aangeraakt, reinig die dan zoals hierboven beschreven.
- Gebruik geen medische alcohol omdat de printkop daardoor kan beschadigen. Volg bij het gebruik van isopropylalcohol of ethanol de veiligheidsvoorschriften van de fabrikant.
- Om een juiste werking van de printer te garanderen verdient het aanbeveling de printkop en de sensoren te reinigen telkens wanneer u een nieuw lint plaatst.

### **BELANGRIJK**

Volg bij het weggooien van printers, onderdelen en verbruiksartikelen de daarvoor geldende regels op. Zorg dat er geen vastgelopen papier in de printer zit en vernietig het lint voor thermische overdracht als er afdrukken zichtbaar zijn op het lint.

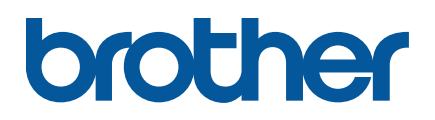